ΑΡΧΗΓΕΙΟ ΛΙΜΕΝΙΚΟΥ ΣΩΜΑΤΟΣ – ΕΛΛΗΝΙΚΗΣ ΑΚΤΟΦΥΛΑΚΗΣ ΔΙΕΥΘΥΝΣΗ ΑΣΦΑΛΕΙΑΣ ΝΑΥΣΙΠΛΟΪΑΣ ΤΜΗΜΑ Γ΄

# **ΟΔΗΓΟΣ ΧΡΗΣΗΣ 3**

# **Διαδικασία υποβολής αναφορών στο περιβάλλον της Εθνικής Ενιαίας Ναυτιλιακής Θυρίδας (ΕΕΝΘ)**

**Δεκέμβριος 2023**

### **ΕΙΣΑΓΩΓΗ**

**1.** Στον παρόντα οδηγό περιγράφεται η διαδικασία υποβολής αναφορών στην ΕΕΝΘ, μέσω παραδείγματος υποβολής ταξιδιού, το οποίο περιλαμβάνει επιμέρους αναφορές κατάπλου και απόπλου ενός πλοίου.

**2.** Επισημαίνεται ότι η σειρά υποβολής των αναγγελιών είναι **ενδεικτική και όχι δεσμευτική**, καθώς το σύστημα δίνει τη δυνατότητα ταυτόχρονης αποστολής δύο ή περισσότερων αναγγελιών.

**3.** Επιπλέον, επισημαίνεται ότι καλύπτονται οι διαδικασίες χειροκίνητης καταχώρησης των στοιχείων επιβατών, πληρώματος και επικίνδυνων/ρυπογόνων εμπορευμάτων. Τα στοιχεία αυτά δύνανται να εισάγονται και μαζικά μέσω συμπλήρωσης των ανάλογων προτύπων λογιστικών φύλλων excel, τα οποία παρέχονται μέσω της ΕΕΝΘ.

# Περιεχόμενα

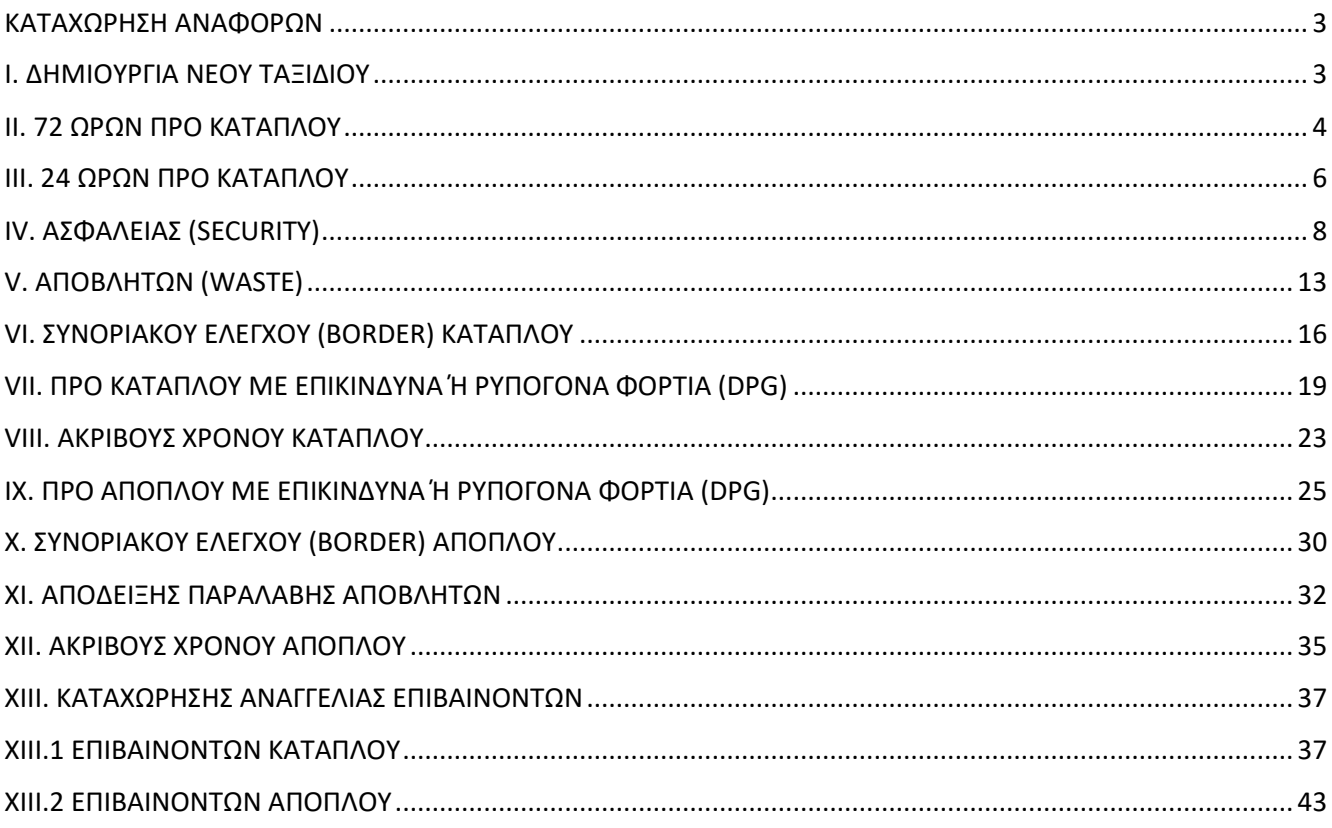

### **ΚΑΤΑΧΩΡΗΣΗ ΑΝΑΦΟΡΩΝ**

## **Ι. ΔΗΜΙΟΥΡΓΙΑ ΝΕΟΥ ΤΑΞΙΔΙΟΥ**

<span id="page-3-1"></span><span id="page-3-0"></span>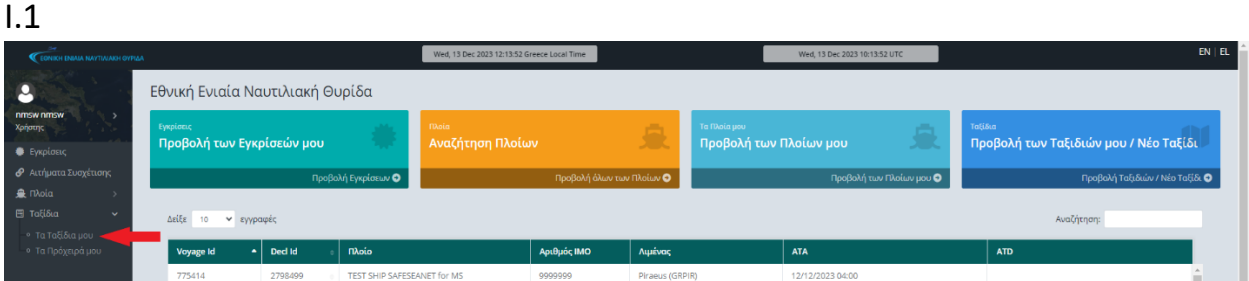

### Επιλέγετε Ταξίδια  $\rightarrow$  Τα Ταξίδια μου.

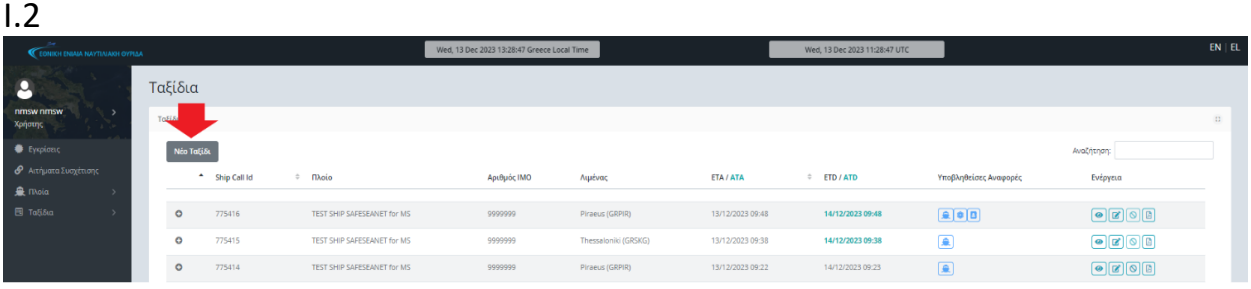

### Επιλέγετε Νέο Ταξίδι.

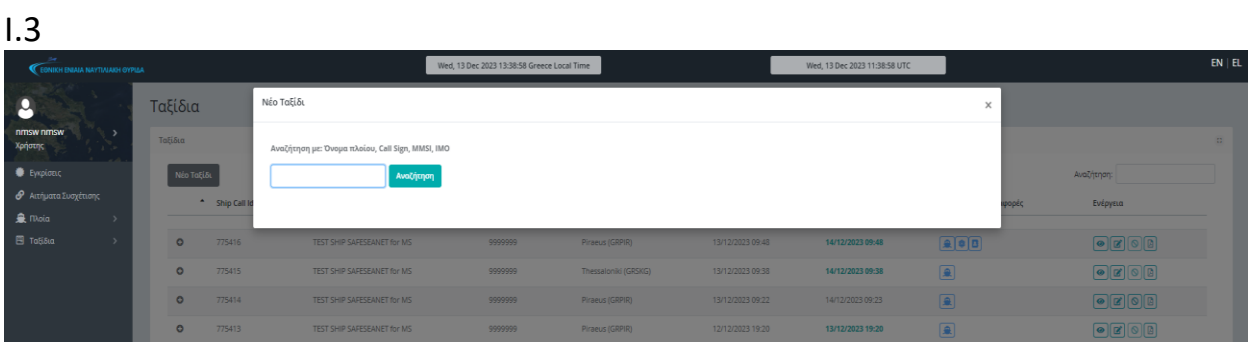

Στο πεδίο Αναζήτηση πληκτρολογείτε τον αριθμό IMO του πλοίου για το οποίο πρόκειται να καταχωρήσετε ένα ταξίδι.

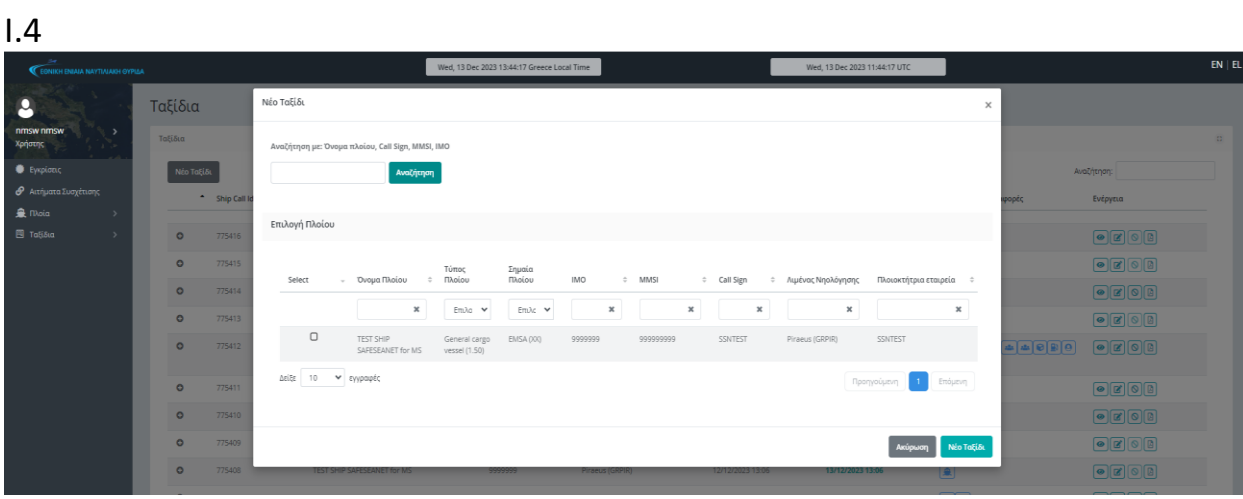

Επιλέγετε το πλοίο από τη λίστα και ακολούθως επιλέγετε Νέο Ταξίδι.

# **ΙΙ. 72 ΩΡΩΝ ΠΡΟ ΚΑΤΑΠΛΟΥ**

<span id="page-4-0"></span>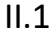

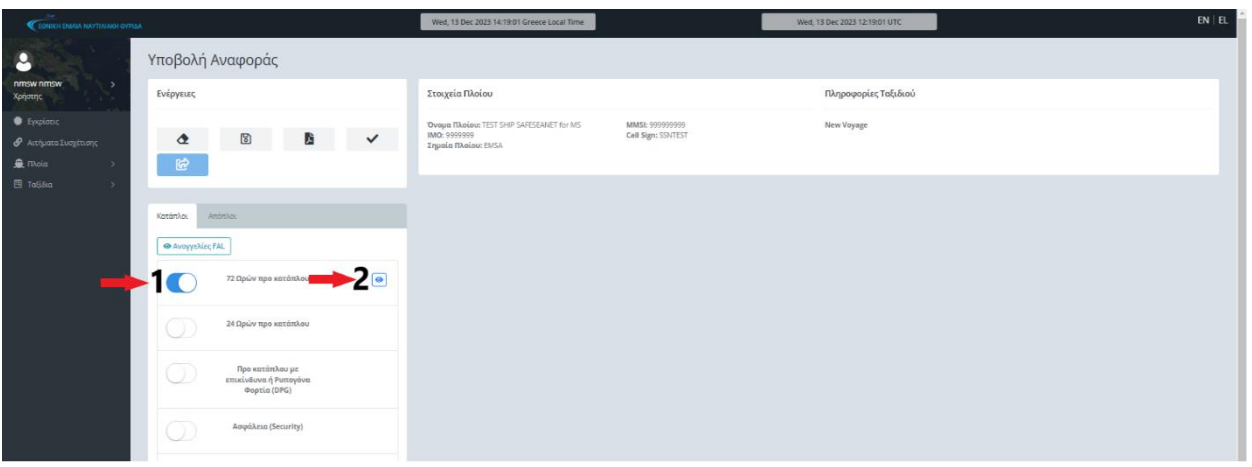

Ενεργοποιώντας τον διακόπτη (1) της αναφοράς 72 Ωρών προ κατάπλου, παρουσιάζεται το εικονίδιο εμφάνισης (2) («μάτι»), το οποίο και επιλέγετε, ώστε να εμφανιστούν τα πεδία που αντιστοιχούν στην αναφορά αυτή.

 $II.2$ 

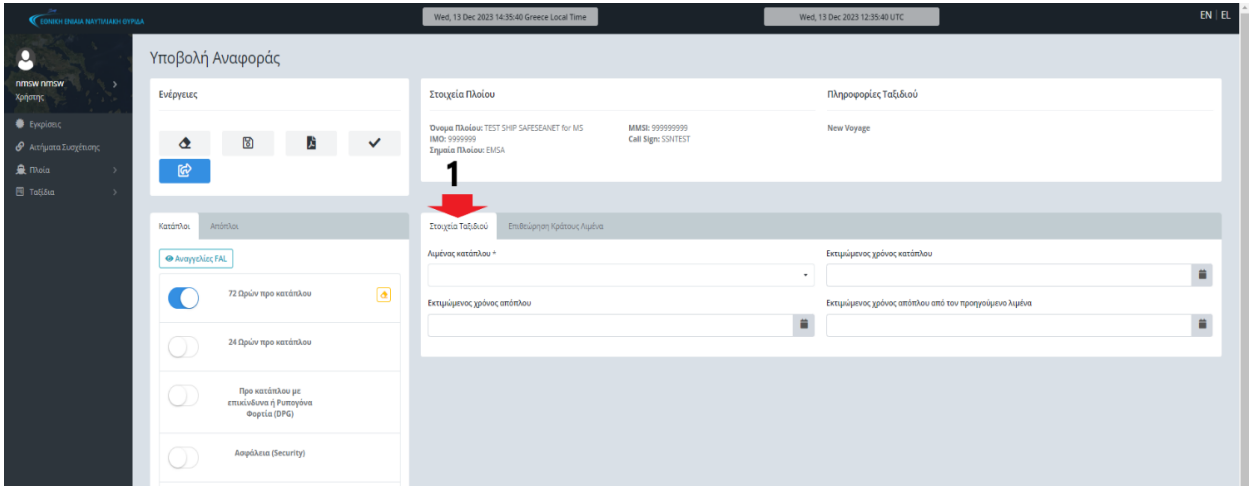

Στην καρτέλα Στοιχεία Ταξιδιού (1) συμπληρώνετε τα πεδία Λιμένας κατάπλου, Εκτιμώμενος χρόνος κατάπλου, Εκτιμώμενος χρόνος απόπλου.

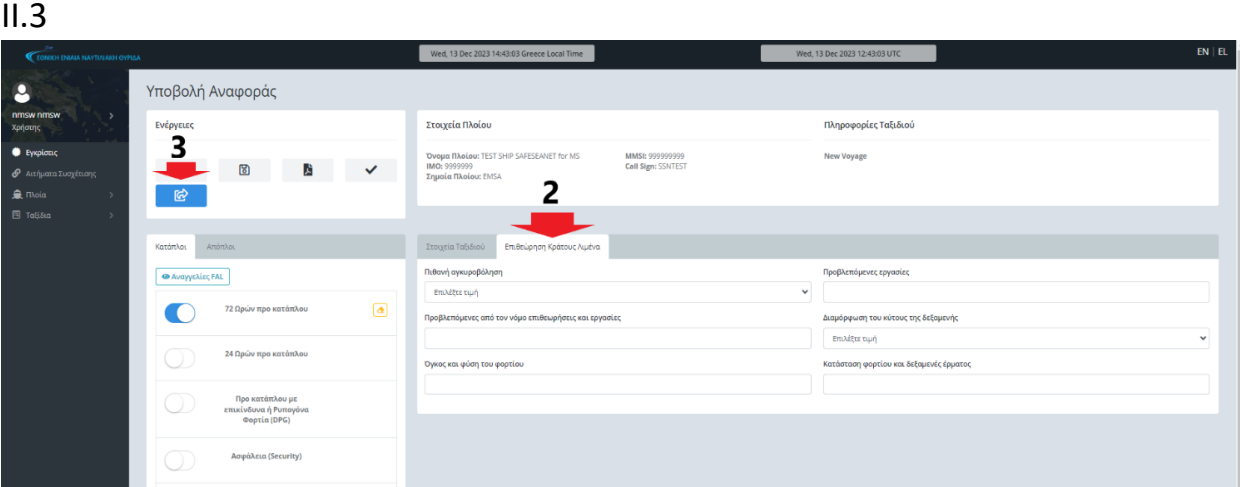

Στην καρτέλα Επιθεώρηση Κράτους Λιμένα (2) συμπληρώνετε υποχρεωτικά τουλάχιστον ένα από τα έξι πεδία. Εφόσον έχουν συμπληρωθεί όλα τα απαιτούμενα πεδία επιλέγετε Υποβολή ταξιδιού (3).

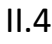

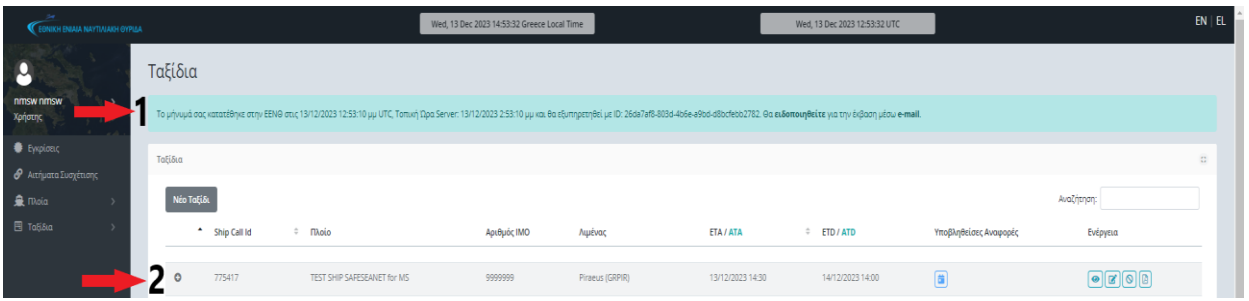

Αμέσως μετά την υποβολή του ταξιδιού, εμφανίζεται ενημερωτικό μήνυμα (1) ότι το μήνυμά σας κατατέθηκε επιτυχώς. Το υποβληθέν ταξίδι εμφανίζεται στη λίστα των ταξιδιών σας (2).

# **III. 24 ΩΡΩΝ ΠΡΟ ΚΑΤΑΠΛΟΥ**

<span id="page-6-0"></span>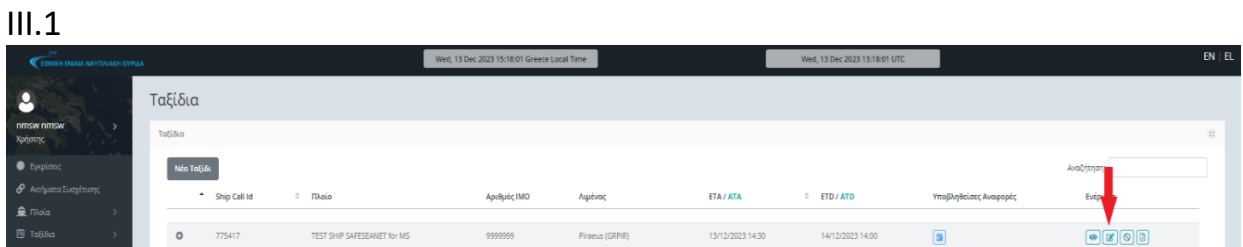

Αφού προβάλετε τα ταξίδια σας (από το μενού «Ταξίδια  $\rightarrow$  Τα Ταξίδια μου»), επιλέγετε το εικονίδιο «Ανανέωση» από τη στήλη «Ενέργεια» του επιθυμητού ταξιδιού.

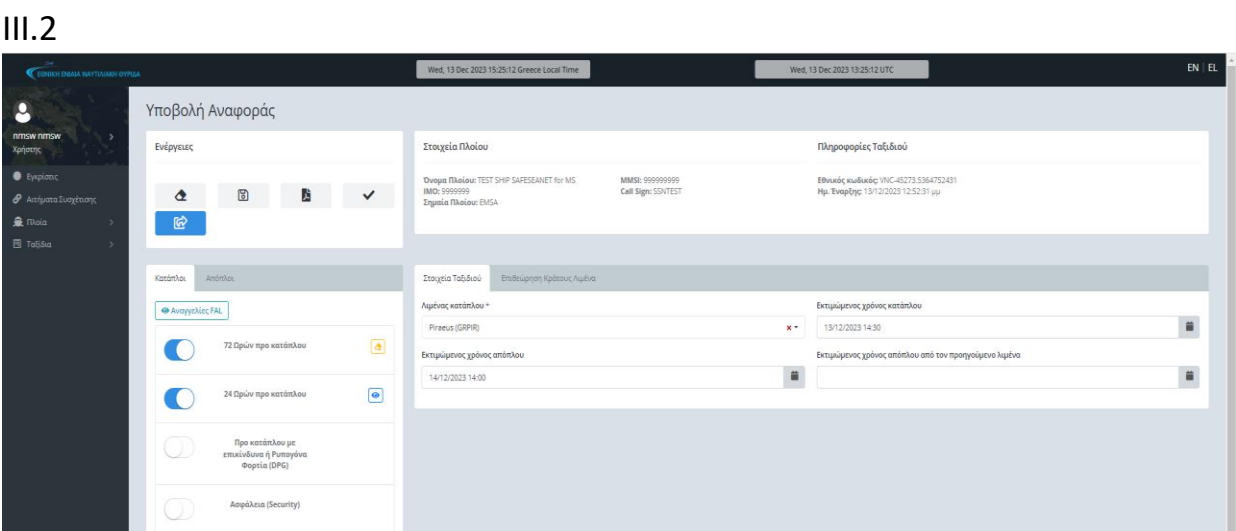

Ενεργοποιώντας τον διακόπτη (1) της αναφοράς 24 Ωρών προ κατάπλου, παρουσιάζεται το εικονίδιο εμφάνισης (2) («μάτι»), το οποίο και επιλέγετε, ώστε να εμφανιστούν τα πεδία που αντιστοιχούν στην αναφορά αυτή.

 $III.3$ 

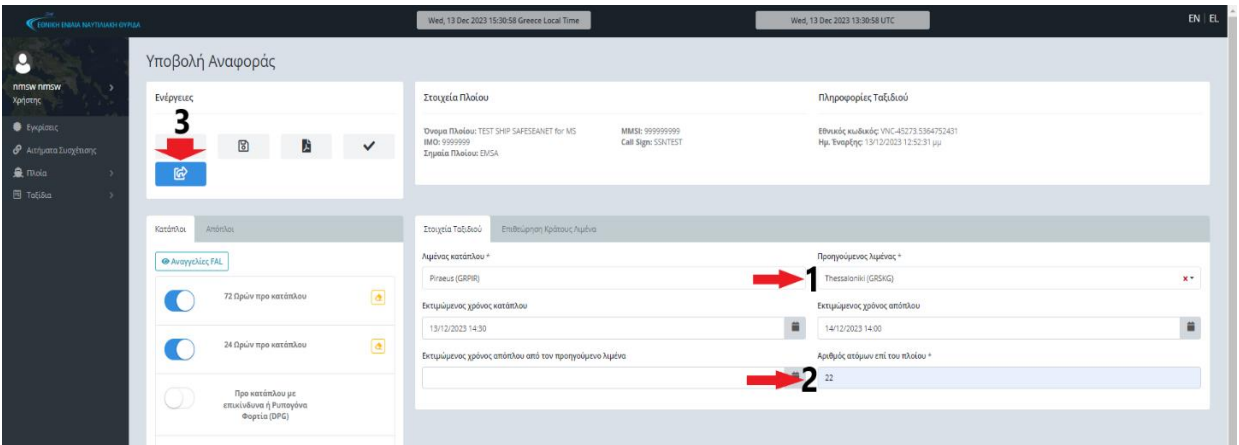

Τα επιπλέον πεδία τα οποία πρέπει να συμπληρωθούν είναι ο Προηγούμενος λιμένας (1) και ο Αριθμός ατόμων επί του πλοίου (2).

Τώρα έχετε συμπληρώσει όλα τα απαιτούμενα πεδία και επιλέγετε Υποβολή ταξιδιού (3).

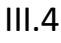

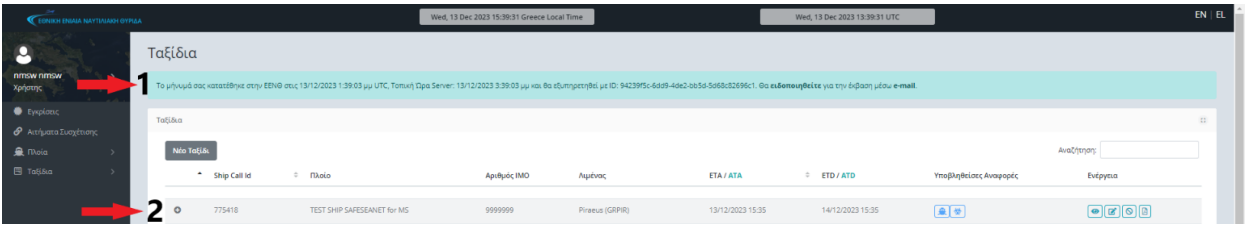

Αμέσως μετά την υποβολή του ταξιδιού, εμφανίζεται ενημερωτικό μήνυμα (1) ότι το μήνυμά σας κατατέθηκε επιτυχώς. Το υποβληθέν ταξίδι εμφανίζεται στη λίστα των ταξιδιών σας (2).

# **IV. ΑΣΦΑΛΕΙΑΣ (SECURITY)**

<span id="page-8-0"></span>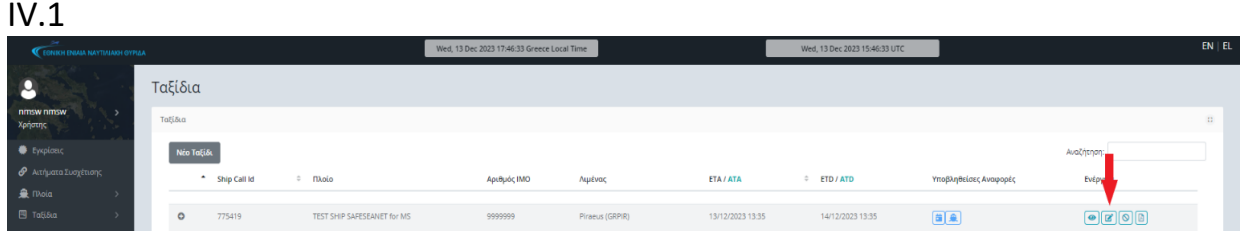

Αφού προβάλετε τα ταξίδια σας (από το μενού Ταξίδια  $\rightarrow$  Τα Ταξίδια μου), επιλέγετε το εικονίδιο «ανανέωση» από τη στήλη Ενέργεια του επιθυμητού ταξιδιού.

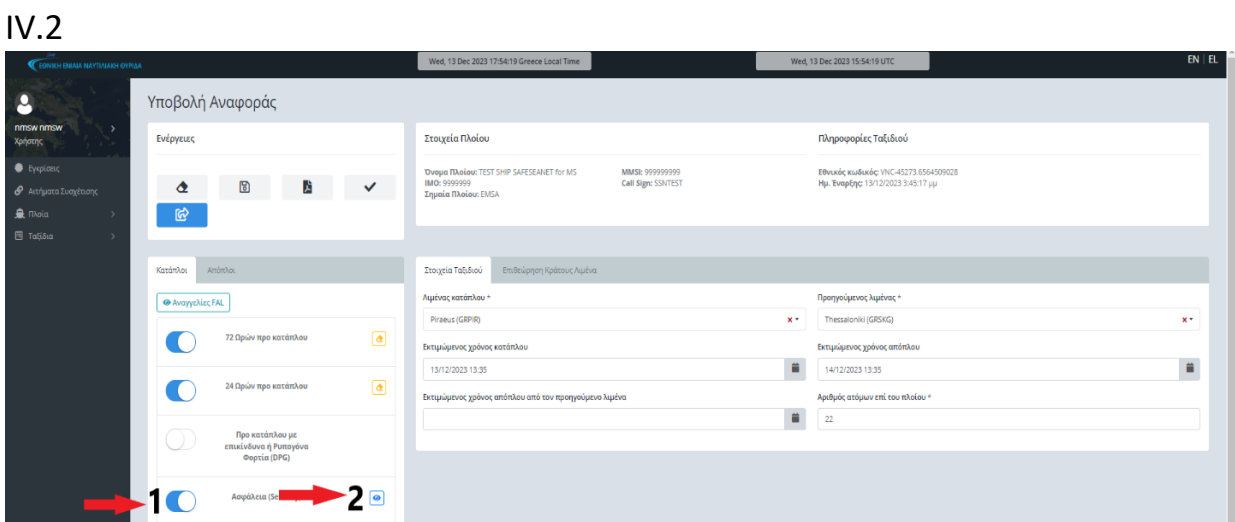

Ενεργοποιώντας τον διακόπτη (1) της αναφοράς Ασφάλεια (Security), παρουσιάζεται το εικονίδιο εμφάνισης (2) («μάτι»), το οποίο και επιλέγετε, ώστε να εμφανιστούν τα πεδία που αντιστοιχούν στην αναφορά αυτή.

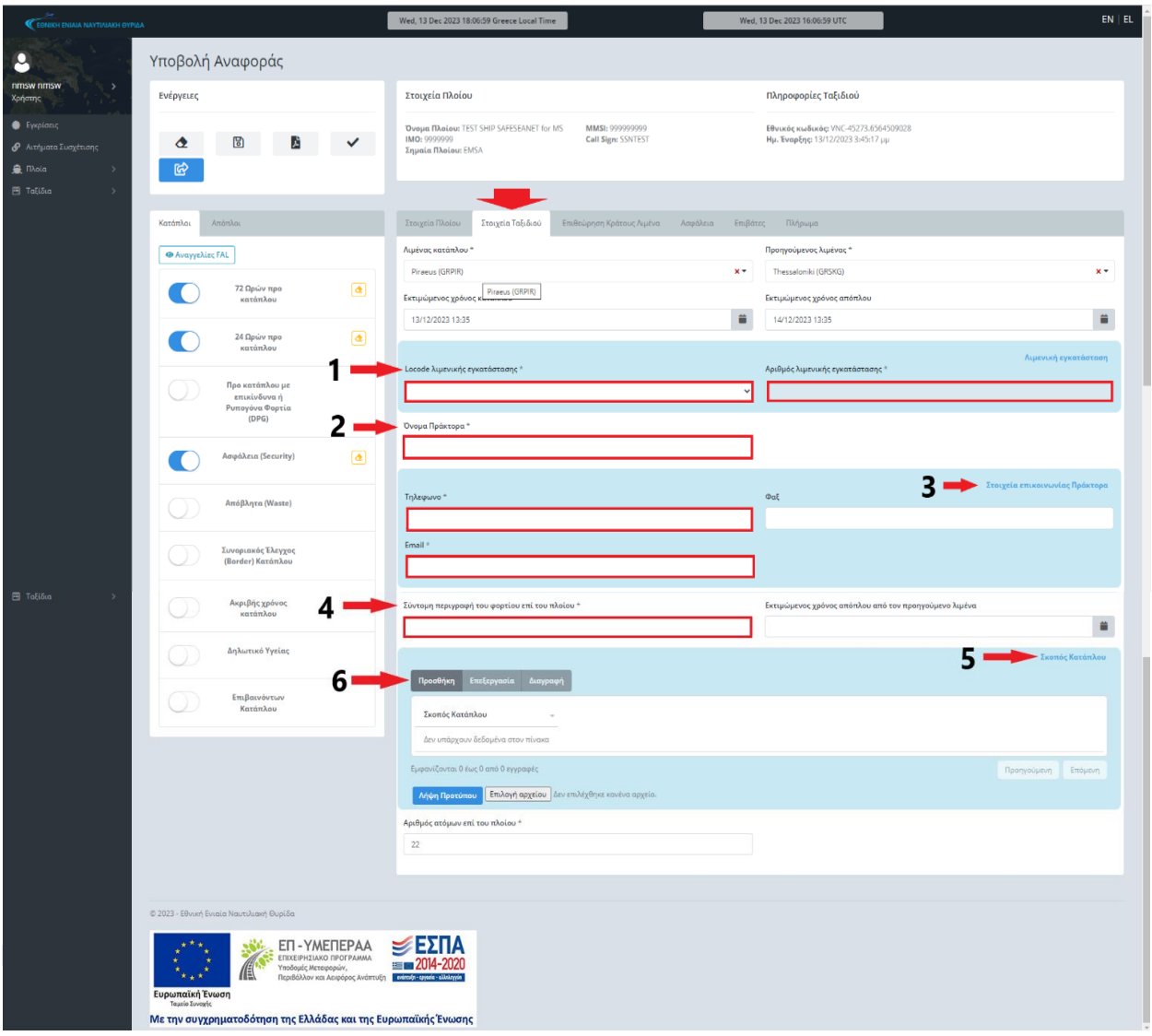

Στην καρτέλα Στοιχεία Ταξιδιού τα υποχρεωτικά πεδία είναι τα εξής:

- Στην ενότητα Λιμενική Εγκατάσταση τα Locode λιμενικής εγκατάστασης
- Το όνομα Πράκτορα (2)
- Στην ενότητα Στοιχεία επικοινωνίας Πράκτορα (3) τα πεδία Τηλέφωνο και Email
- Σύντομη περιγραφή του φορτίου επί του πλοίου (4)
- Στην ενότητα Σκοπός Κατάπλου (5) επιλέγετε από την αναπτυσσόμενη λίστα Προσθήκη (6) τον/τους σκοπό/πούς κατάπλου του πλοίου.

IV.4

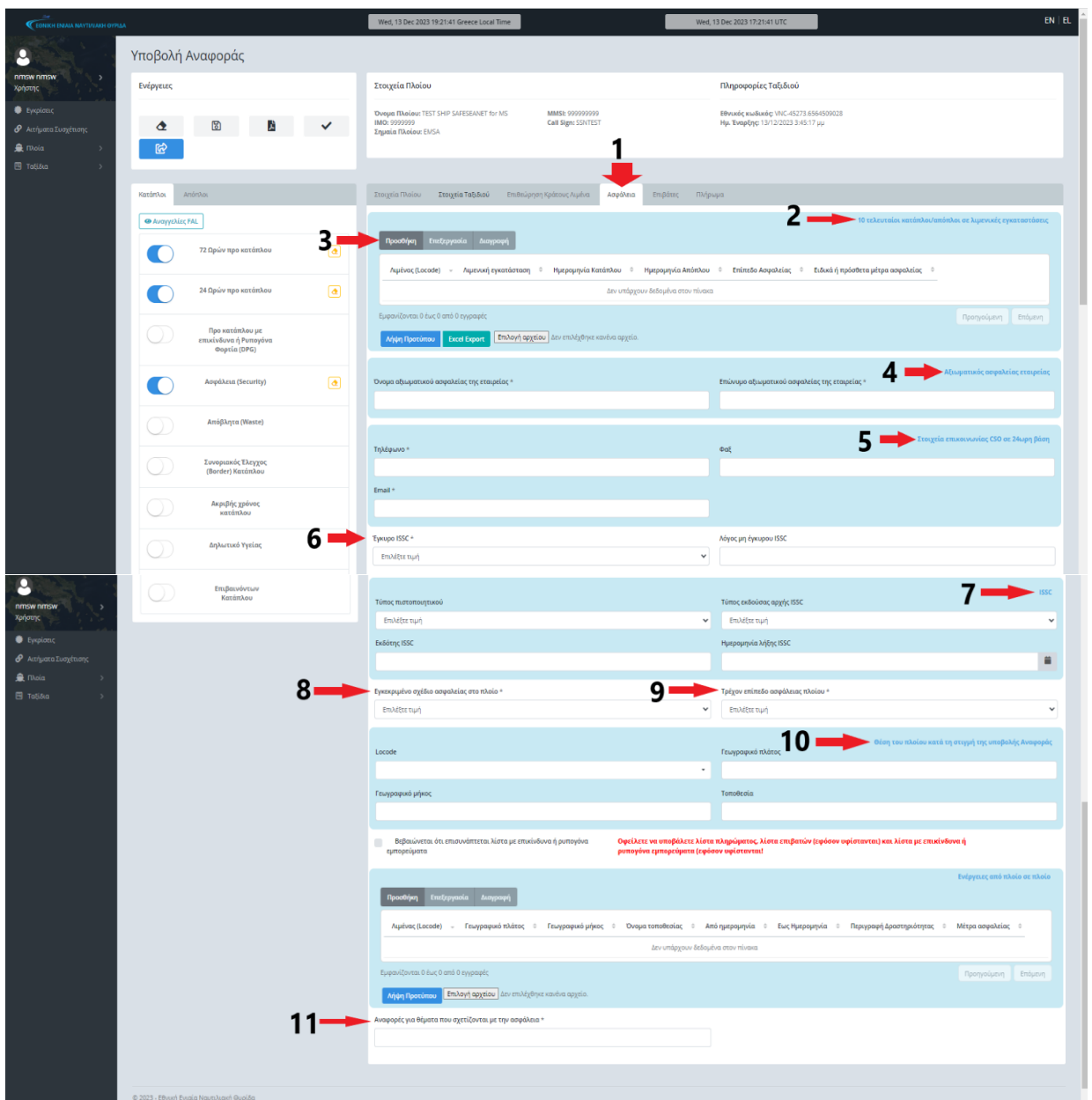

Στην καρτέλα Ασφάλεια (1) τα υποχρεωτικά πεδία είναι:

- Στην ενότητα 10 τελευταίοι κατάπλοι/απόπλοι σε λιμενικές εγκαταστάσεις (2), επιλέγοντας Προσθήκη (3), υποχρεωτικά καταχωρείτε τους τελευταίους 10 κατάπλους του πλοίου
- Στην ενότητα Αξιωματικός ασφαλείας εταιρείας (4) και τα δυο πεδία
- Στην ενότητα Στοιχεία επικοινωνίας CSO σε 24ωρη βάση (5) τα πεδία Τηλέφωνο και Email
- Έγκυρο ISSC (6)
- Στην ενότητα ISSC (7) και τα τέσσερα πεδία
- Το Εγκεκριμένο σχέδιο ασφαλείας στο πλοίο (8)
- Το Τρέχον επίπεδο ασφάλειας πλοίου (9)
- Στην ενότητα Θέση του πλοίου κατά τη στιγμή της υποβολής Αναφοράς (10) ένα από τα τρία πεδία
- Αναφορές για θέματα που σχετίζονται με την ασφάλεια (11).

IV.5

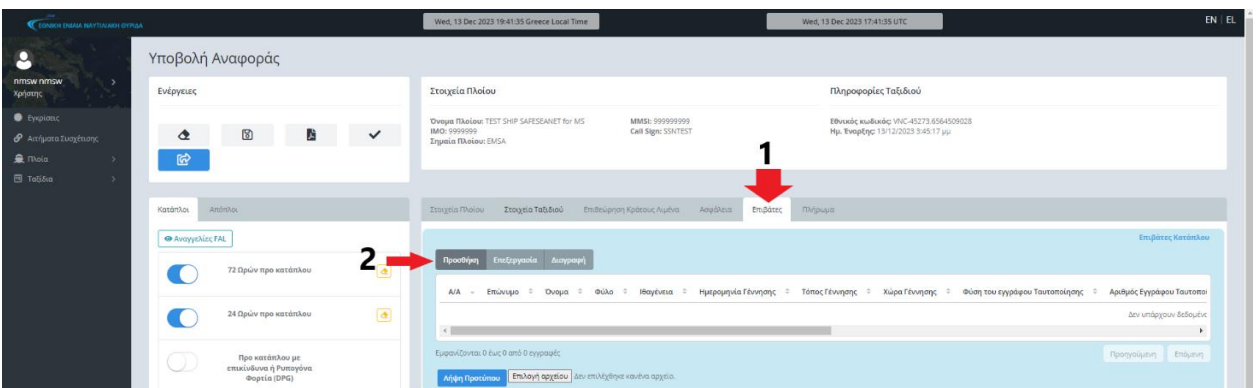

Στην καρτέλα Επιβάτες (1) Επιλέγετε Προσθήκη (2).

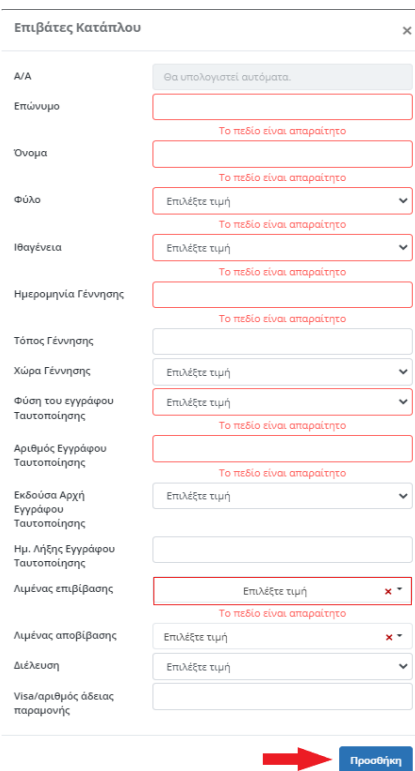

Στο αναδυόμενο παράθυρο, για κάθε έναν επιβάτη του πλοίου συμπληρώνετε τα στοιχεία του (το σύνολο των κόκκινων πεδίων είναι υποχρεωτικά) και Επιλέγετε Προσθήκη.

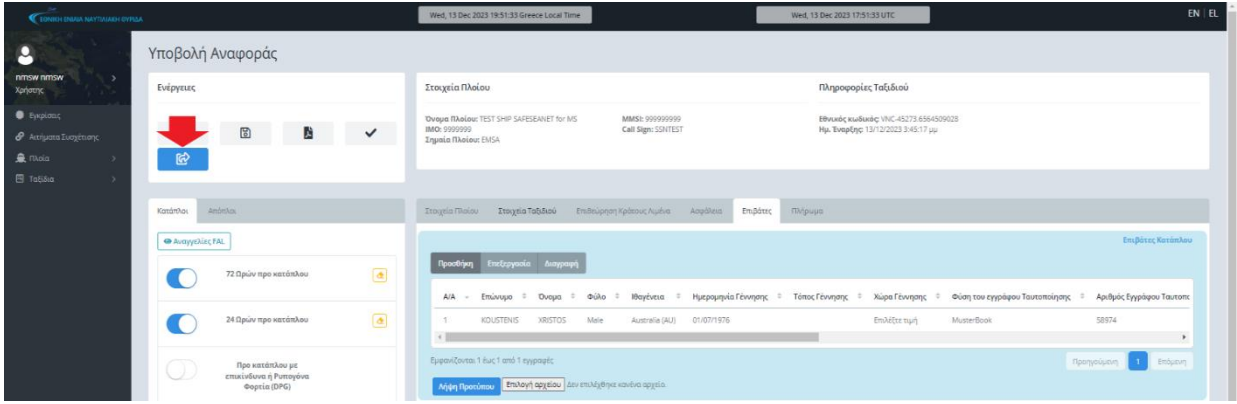

Μετά την καταχώρηση όλων των επιβατών του πλοίου, ακολουθείτε την ίδια διαδικασία για το πλήρωμά από την καρτέλα Πλήρωμα. Ακολούθως επιλέγετε Υποβολή ταξιδιού.

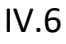

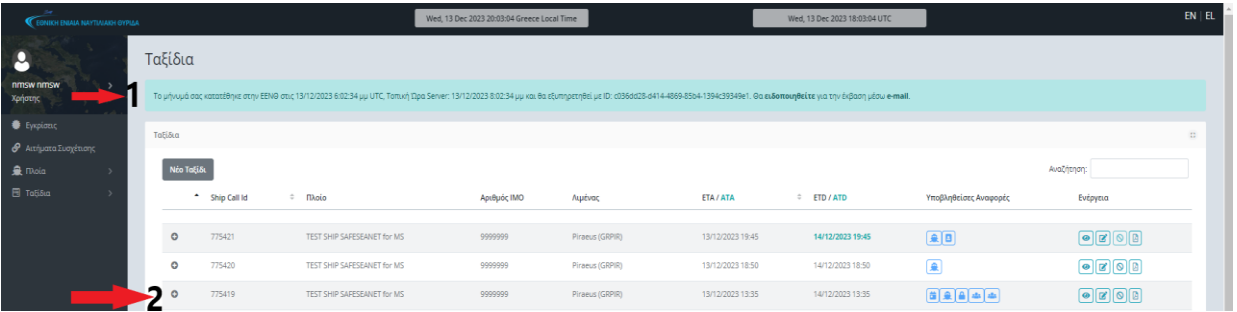

Αμέσως μετά την υποβολή του ταξιδιού, εμφανίζεται ενημερωτικό μήνυμα (1) ότι το μήνυμά σας κατατέθηκε επιτυχώς. Το υποβληθέν ταξίδι εμφανίζεται στη λίστα των ταξιδιών σας (2).

# **V. ΑΠΟΒΛΗΤΩΝ (WASTE)**

<span id="page-13-0"></span>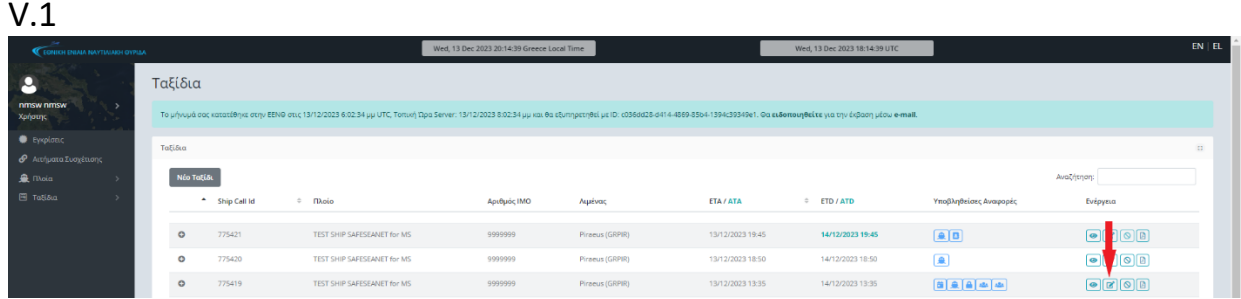

Αφού προβάλετε τα ταξίδια σας (από το μενού Ταξίδια > Τα Ταξίδια μου), επιλέγετε το εικονίδιο «Ανανέωση» από τη στήλη «Ενέργεια» του επιθυμητού ταξιδιού.

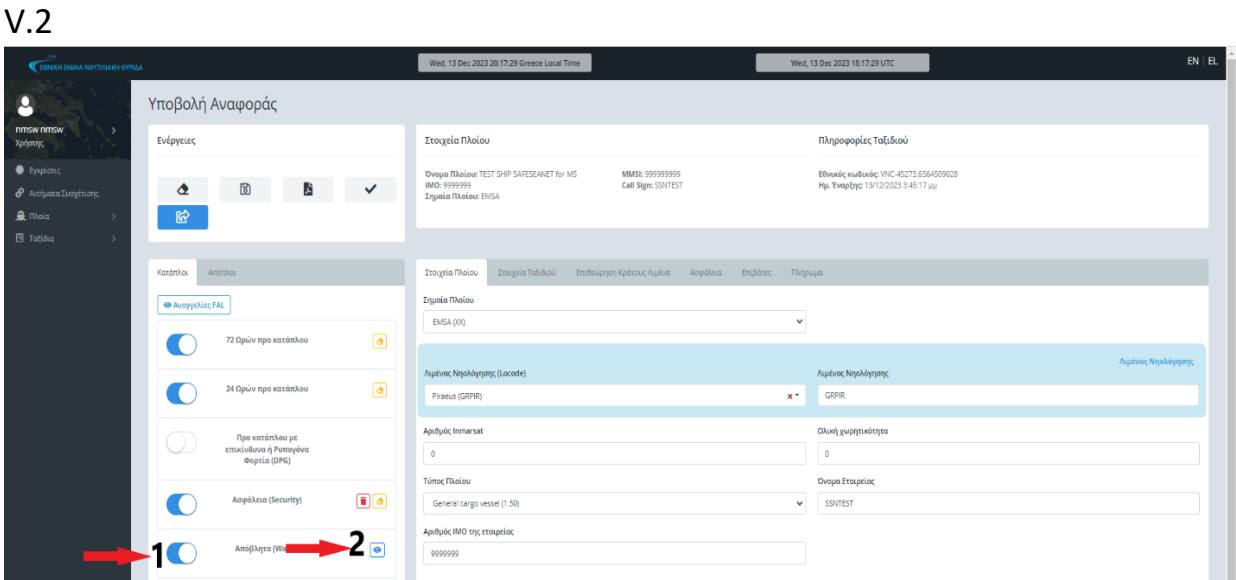

Ενεργοποιώντας τον διακόπτη (1) της αναφοράς Απόβλητα (Waste), παρουσιάζεται το εικονίδιο εμφάνισης (2) («μάτι»), το οποίο και επιλέγετε, ώστε να εμφανιστούν τα πεδία που αντιστοιχούν στην αναφορά αυτή.

### V.3

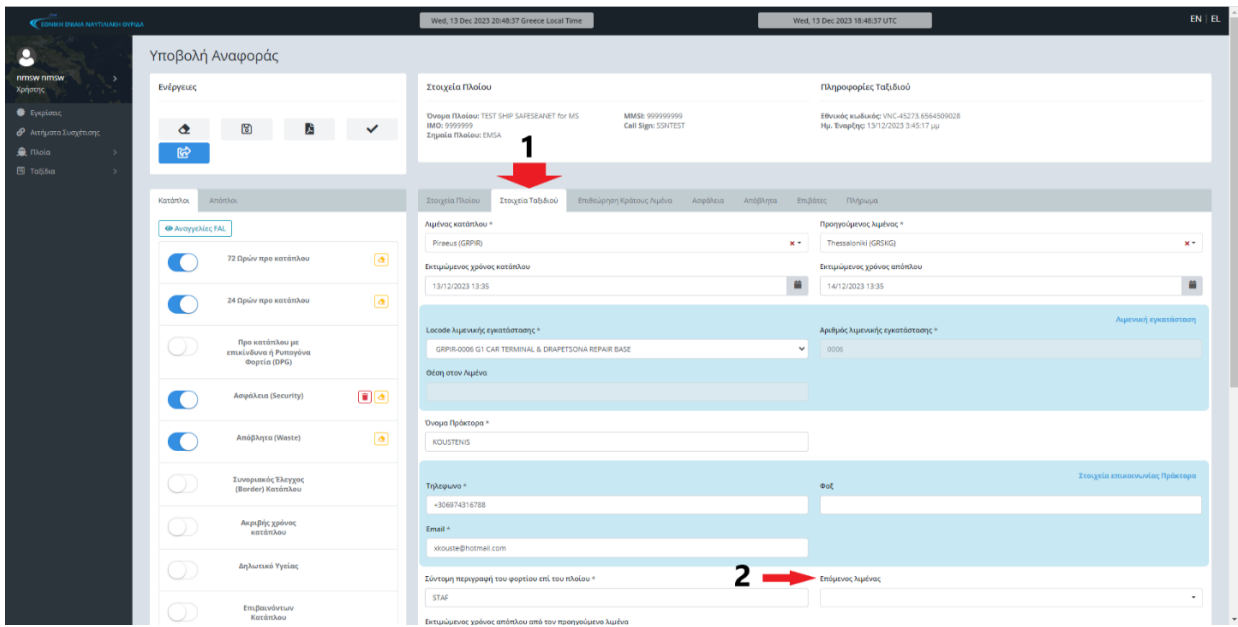

Στην καρτέλα Στοιχεία Ταξιδιού (1) υποχρεωτικό πεδίο συμπλήρωσης είναι το Επόμενος λιμένας (2).

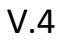

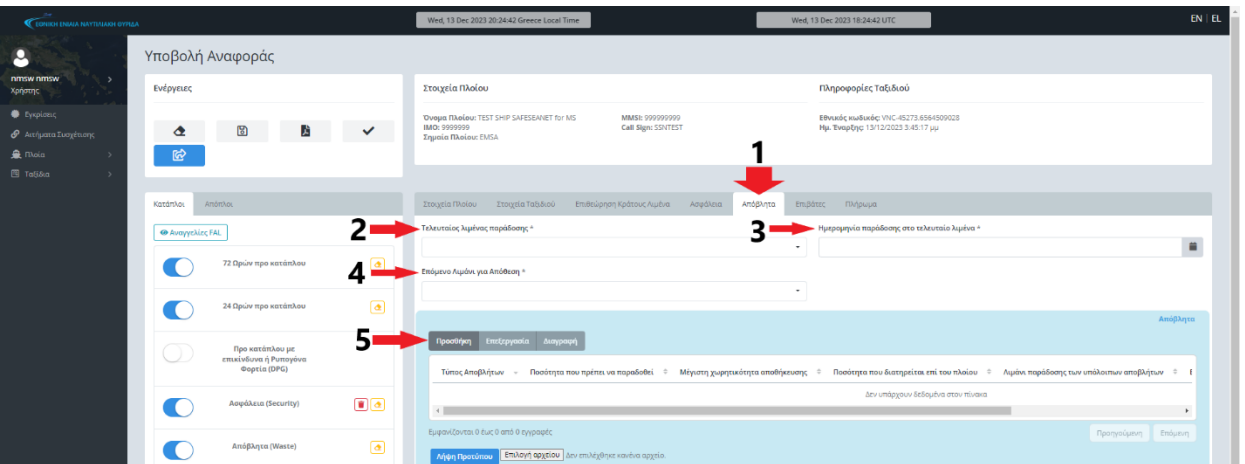

Στην καρτέλα Απόβλητα (1) υποχρεωτικά πεδία συμπλήρωσης είναι τα Τελευταίος λιμένας παράδοσης (2), Ημερομηνία παράδοσης στον τελευταίο λιμένα (3) και Επόμενο Λιμάνι για Απόθεση (4). Ακολούθως επιλέγετε Προσθήκη (5).

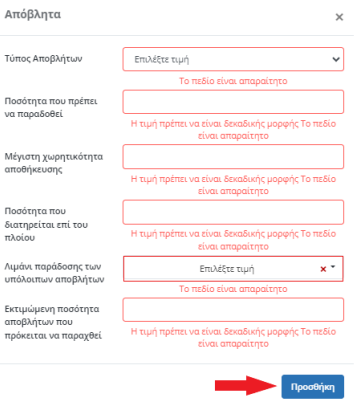

Στο αναδυόμενο παράθυρο, όλα τα πεδία είναι υποχρεωτικά ως προς συμπλήρωση. Στη συνέχεια επιλέγετε Προσθήκη. Η ίδια διαδικασία ακολουθείται για κάθε διαφορετικό τύπο αποβλήτων που φέρει το πλοίο.

### **V.5**

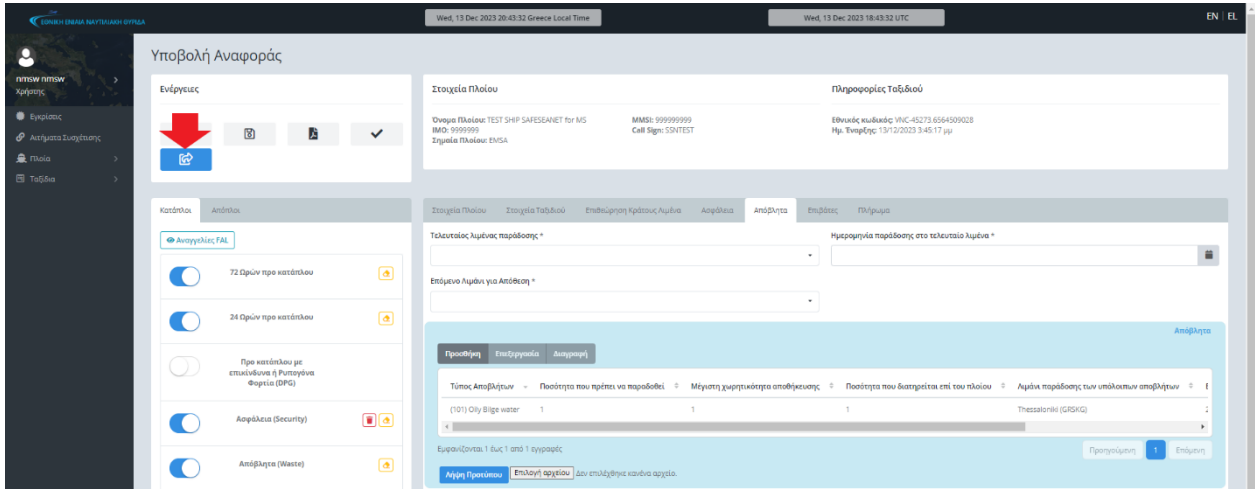

Επιλέγετε Υποβολή ταξιδιού.

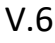

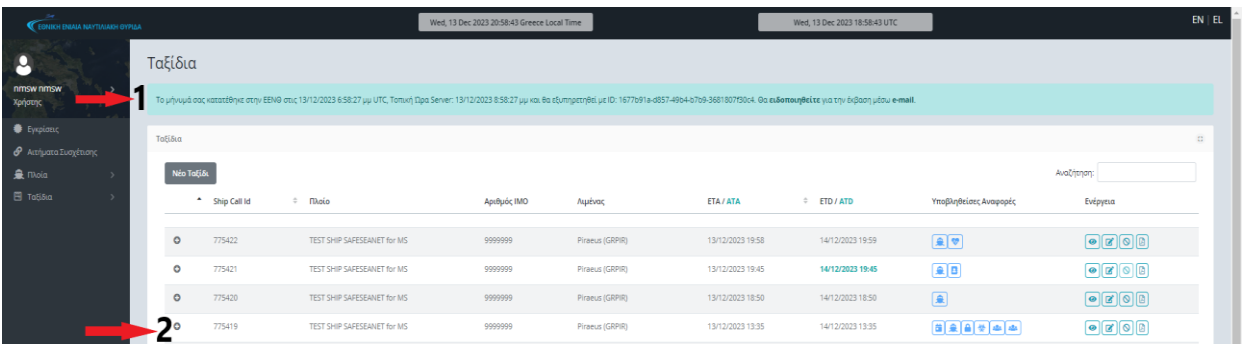

Αμέσως μετά την υποβολή του ταξιδιού, εμφανίζεται ενημερωτικό μήνυμα (1) ότι το μήνυμά σας κατατέθηκε επιτυχώς. Το υποβληθέν ταξίδι εμφανίζεται στη λίστα των ταξιδιών σας (2).

# **VI. ΣΥΝΟΡΙΑΚΟΥ ΕΛΕΓΧΟΥ (BORDER) ΚΑΤΑΠΛΟΥ**

<span id="page-16-0"></span>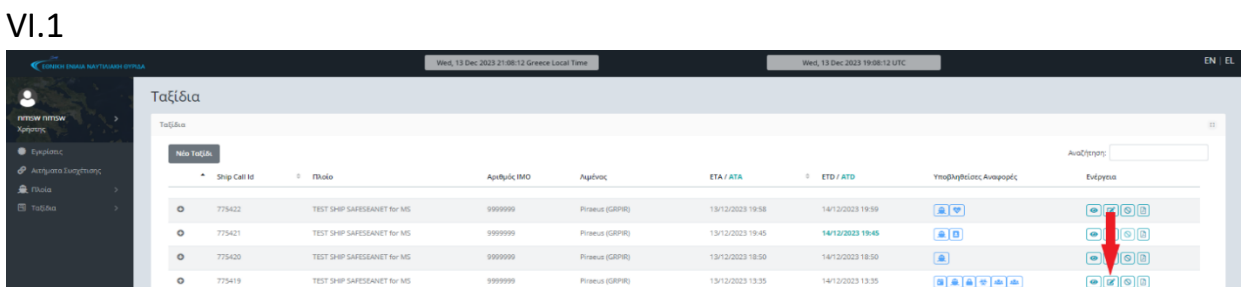

Αφού προβάλετε τα ταξίδια σας (από το μενού Ταξίδια  $\rightarrow$  Τα Ταξίδια μου), επιλέγετε το εικονίδιο «ανανέωση» από τη στήλη Ενέργεια του επιθυμητού ταξιδιού.

### VI.2

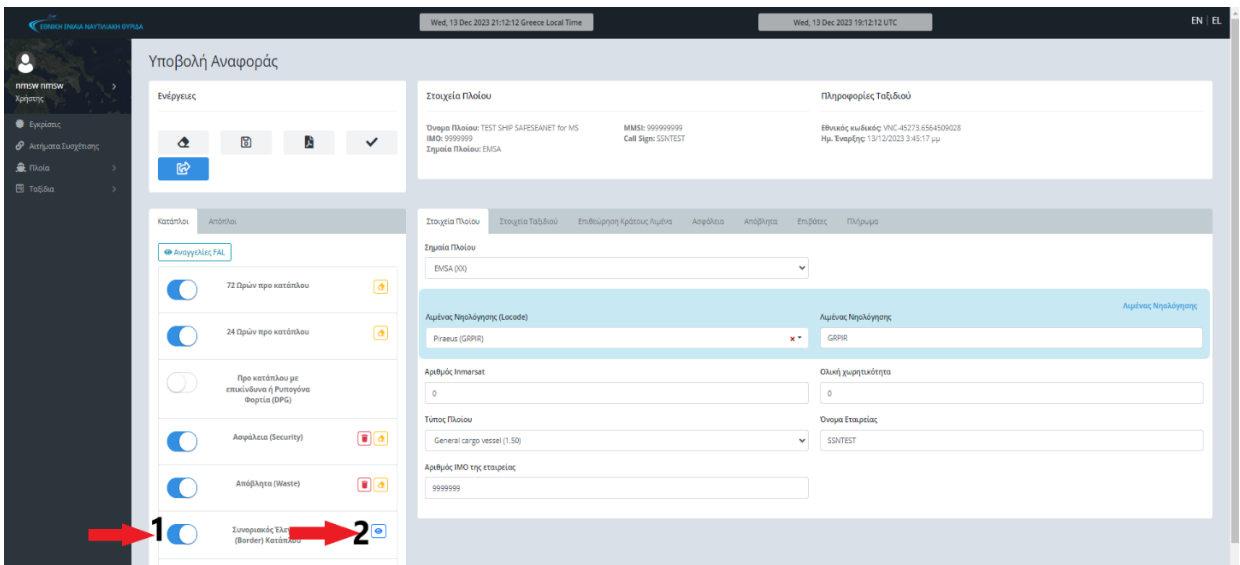

Ενεργοποιώντας τον διακόπτη (1) της αναφοράς Συνοριακός Έλεγχος (Border) Κατάπλου (1), παρουσιάζεται το εικονίδιο εμφάνισης (2) («μάτι»), το οποίο και επιλέγετε, ώστε να εμφανιστούν τα πεδία που αντιστοιχούν στην αναφορά αυτή.

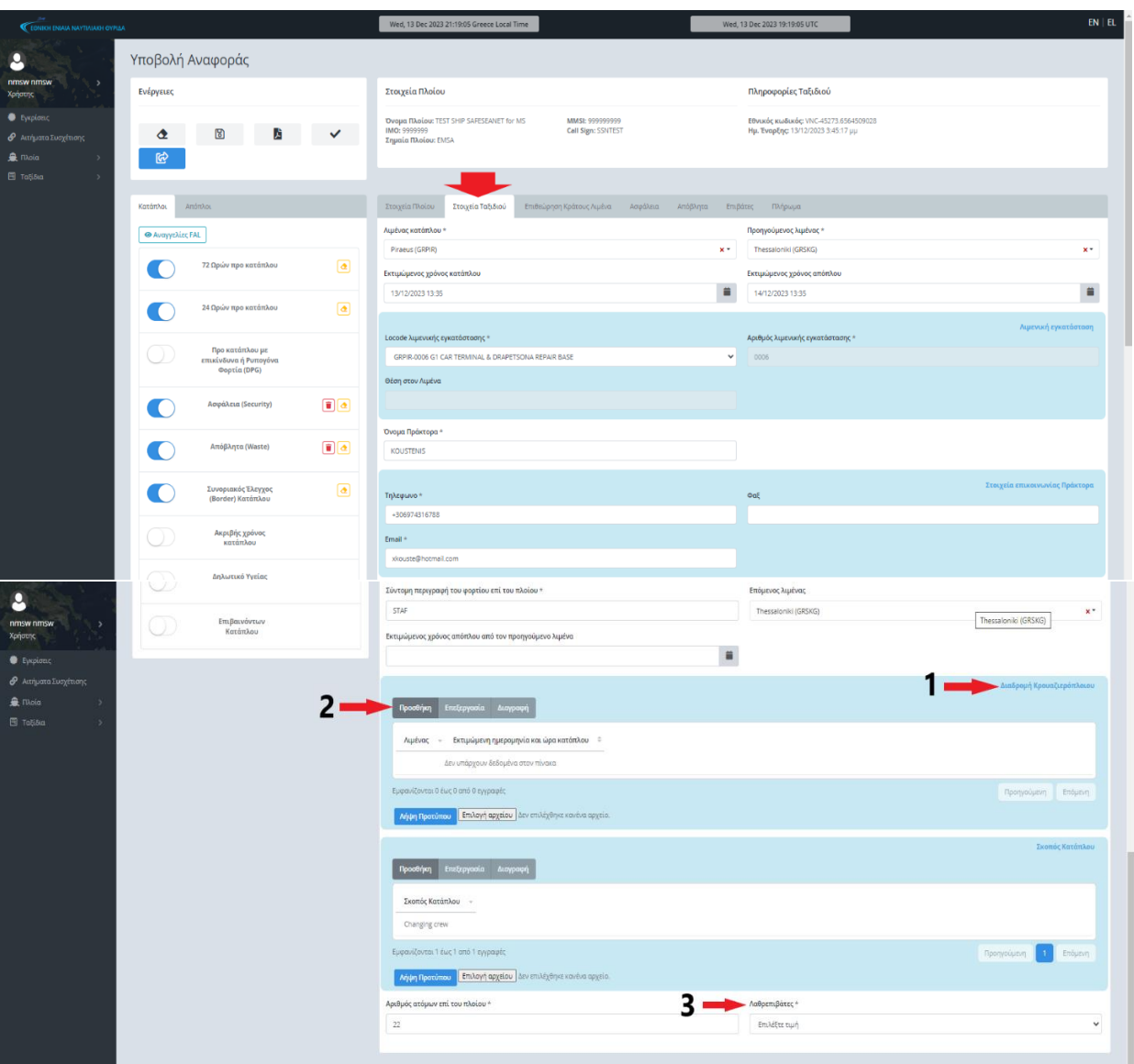

Στην καρτέλα Στοιχεία Ταξιδιού και στην ενότητα Διαδρομή Κρουαζιερόπλοιου (1), επιλέγοντας Προσθήκη (2) καταχωρείτε το κυκλικό ταξίδι του Κρουαζιερόπλοιου (υποχρεωτικά πεδία συμπλήρωσης είναι ο/οι λιμένας/ες και οι εκτιμώμενη/νες ημερομηνία/νες και ώρα/ες κατάπλου). Επίσης στο πεδίο Λαθρεπιβάτες (3) επιλέγετε τιμή (YES/NO) από την αναπτυσσόμενη λίστα.

Εφόσον έχουν ήδη υποβληθεί οι λίστες Κατάσταση Πληρώματος (FAL5) & Κατάσταση Επιβατών (FAL6) μέσω της αναγγελίας Ασφάλειας (Security), επιλέγετε Υποβολή ταξιδιού. Σε διαφορετική περίπτωση, συμπληρώνετε τις καρτέλες Επιβάτες και Πλήρωμα σύμφωνα με της οδηγίες της Ενότητας III.5 του παρόντος οδηγού.

Επιλέγετε Υποβολή ταξιδιού.

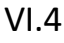

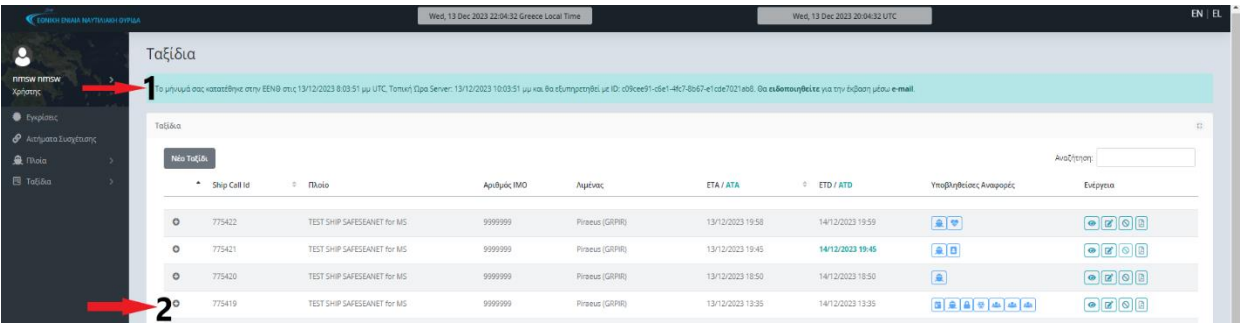

Αμέσως μετά την υποβολή του ταξιδιού, εμφανίζεται ενημερωτικό μήνυμα ( 1) ότι το μήνυμά σας κατατέθηκε επιτυχώς. Το υποβληθέν ταξίδι εμφανίζεται στη λίστα των ταξιδιών σας (2).

# <span id="page-19-0"></span>**VII. ΠΡΟ ΚΑΤΑΠΛΟΥ ΜΕ ΕΠΙΚΙΝΔΥΝΑ Ή ΡΥΠΟΓΟΝΑ ΦΟΡΤΙΑ (DPG)**

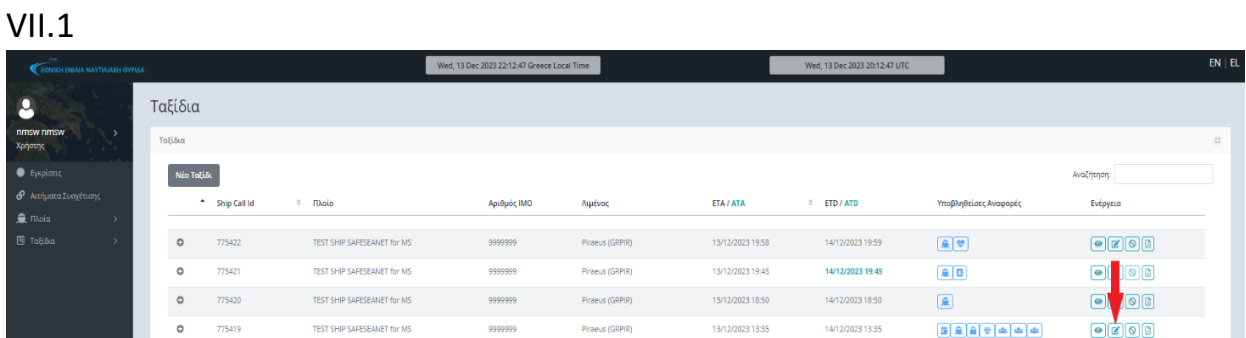

Αφού προβάλετε τα ταξίδια σας (από το μενού Ταξίδια  $\rightarrow$  Τα Ταξίδια μου), επιλέγετε το εικονίδιο «Ανανέωση» από τη στήλη «Ενέργεια» του επιθυμητού ταξιδιού.

### VII.2

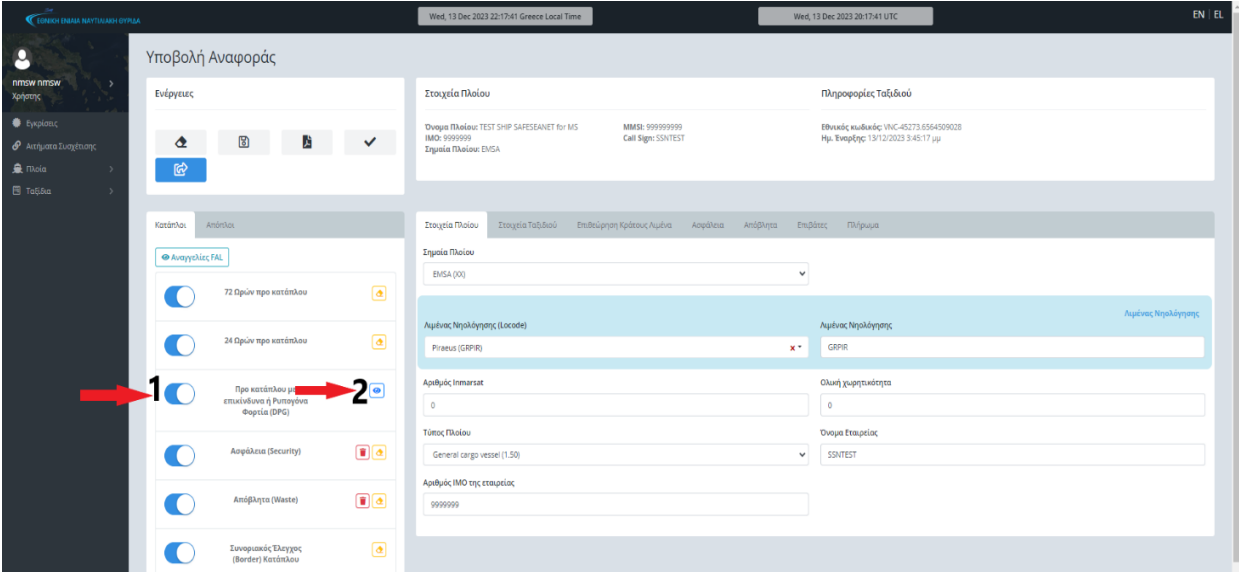

Ενεργοποιώντας τον διακόπτη (1) της αναφοράς Προ κατάπλου με επικίνδυνα ή Ρυπογόνα Φορτία (DPG), παρουσιάζεται το εικονίδιο εμφάνισης (2) («μάτι»), το οποίο και επιλέγετε, ώστε να εμφανιστούν τα πεδία που αντιστοιχούν στην αναφορά αυτή.

#### VII.3

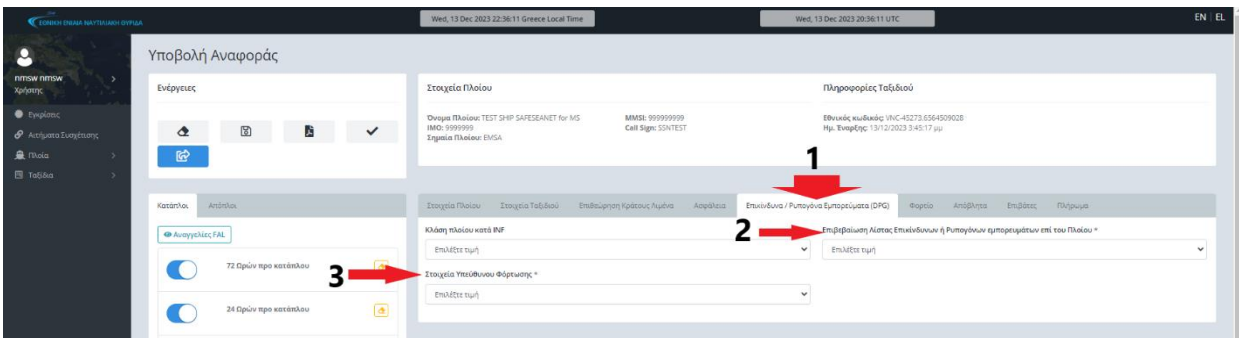

Στην καρτέλα Επικίνδυνα / Ρυπογόνα Εμπορεύματα (DPG) (1) υποχρεωτικά πεδία συμπλήρωσης είναι τα:

- Επιβεβαίωση Λίστας Επικίνδυνων ή Ρυπογόνων εμπορευμάτων επί του Πλοίου (2) και
- Στοιχεία Υπεύθυνου Φόρτωσης (3).

### VII.4

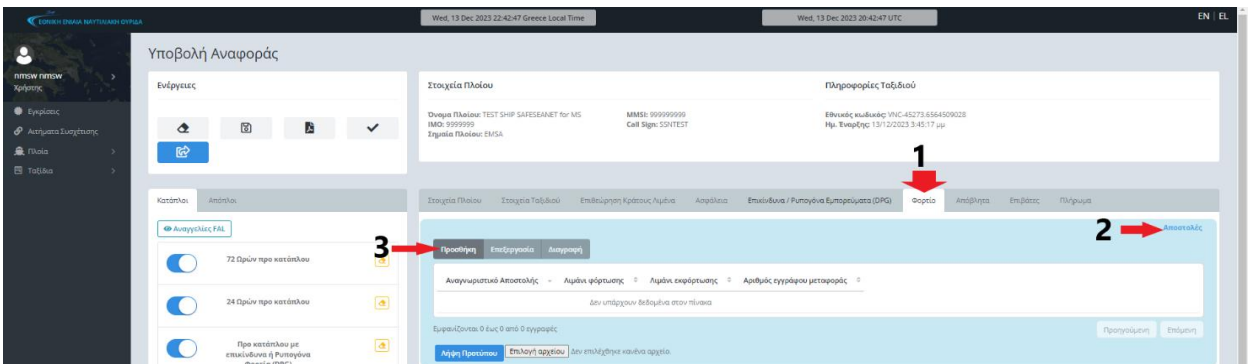

Στην καρτέλα Φορτίο (1) βρίσκεται η ενότητα Αποστολές (2), όπου επιλέγετε Προσθήκη (3).

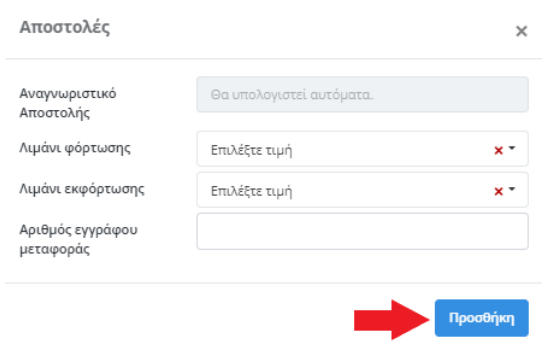

Στο αναδυόμενο παράθυρο (Αποστολές) μπορείτε να καταχωρήσετε τους λιμένες φόρτωσης και εκφόρτωσης (δεν είναι υποχρεωτικό) και επιλέγετε Προσθήκη.

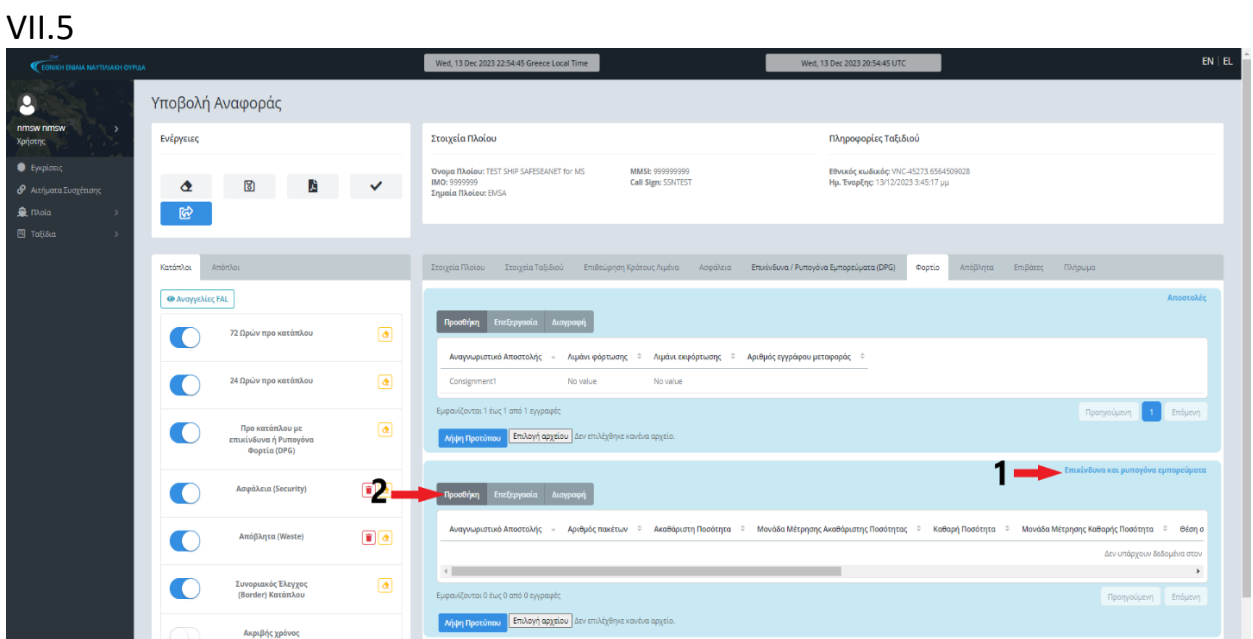

Στην ενότητα Επικίνδυνα και ρυπογόνα εμπορεύματα (1) Επιλέγετε Προσθήκη (2).

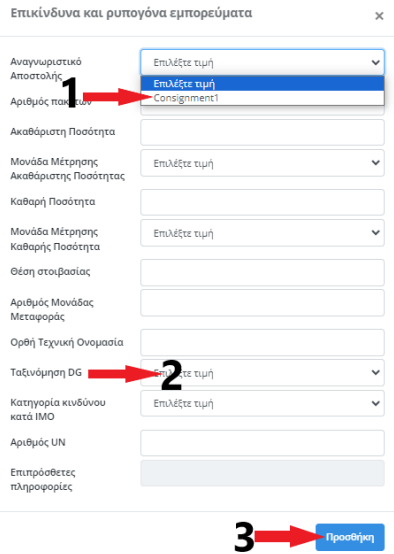

Στο αναδυόμενο παράθυρο και ειδικότερα στο πεδίο Αναγνωριστικό Αποστολής (1) επιλέγετε την τιμή που δημιουργήθηκε προηγουμένως από το σύστημα (Consignment1). Στο πεδίο Ταξινόμηση DG (2) επιλέγετε την κατηγορία του επικίνδυνου φορτίου και ανάλογα με αυτήν τα κατάλληλα πεδία, σύμφωνα με τον παρακάτω πίνακα και ακολούθως επιλέγετε Προσθήκη (3).

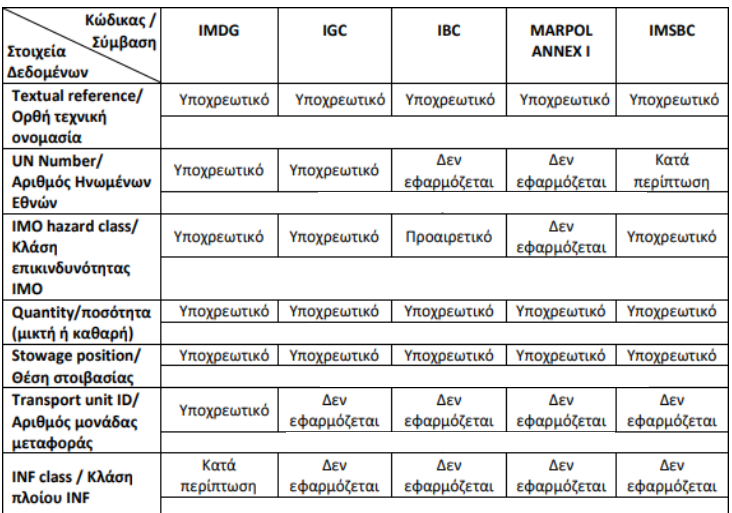

### VII.6

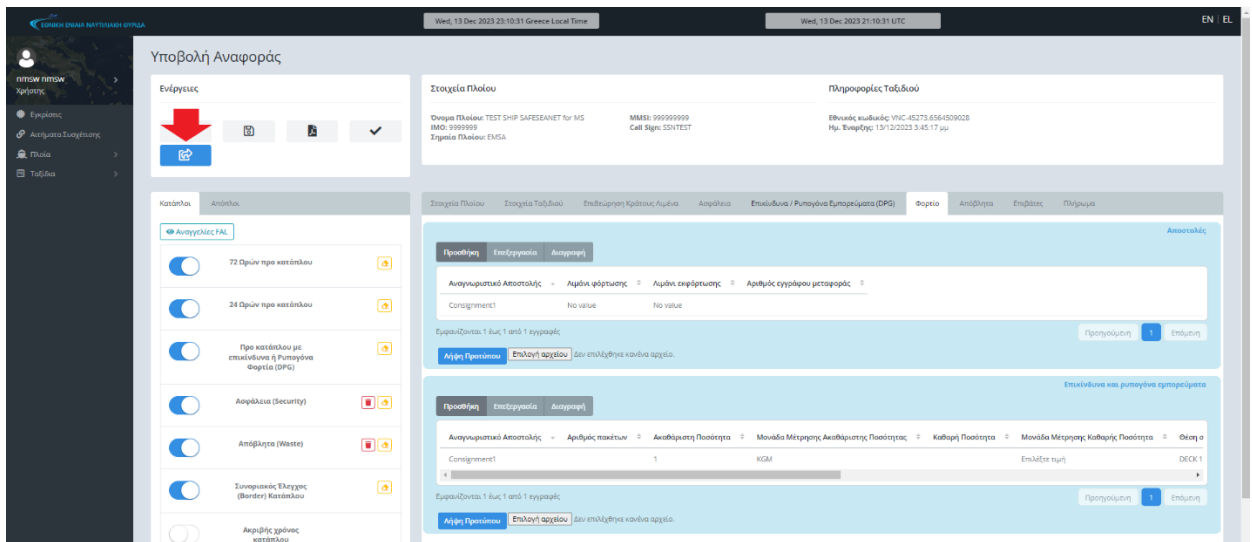

Επιλέγετε Υποβολή Ταξιδιού.

### VII.7

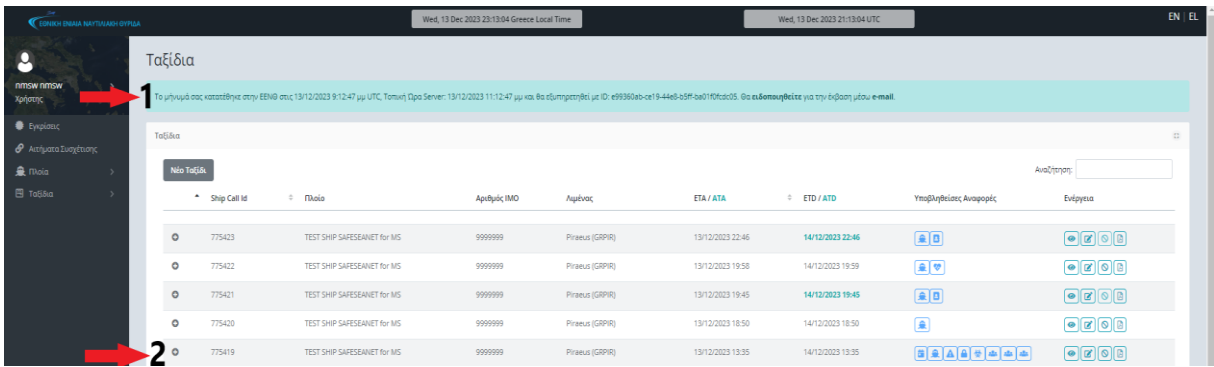

Αμέσως μετά την υποβολή του ταξιδιού, εμφανίζεται ενημερωτικό μήνυμα (1) ότι το μήνυμά σας κατατέθηκε επιτυχώς. Το υποβληθέν ταξίδι εμφανίζεται στη λίστα των ταξιδιών σας (2).

# **VIII. ΑΚΡΙΒΟΥΣ ΧΡΟΝΟΥ ΚΑΤΑΠΛΟΥ**

<span id="page-23-0"></span>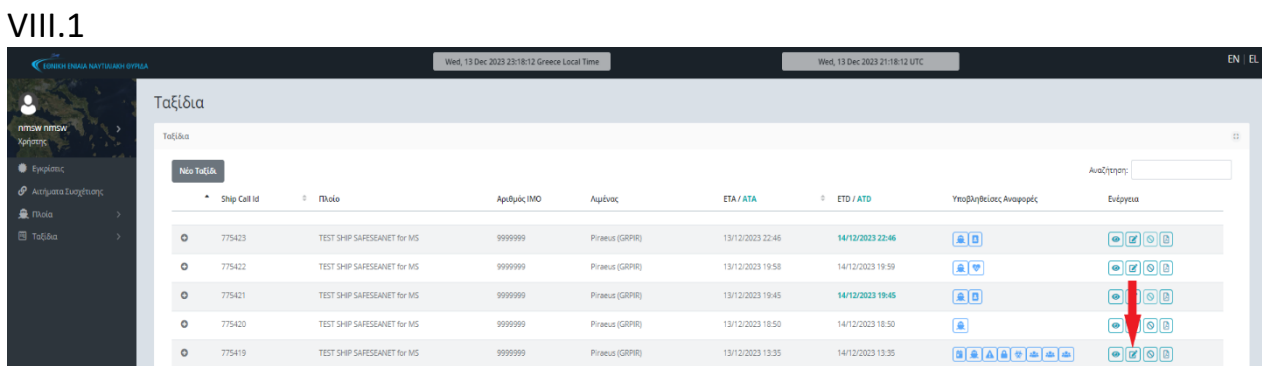

Αφού προβάλετε τα ταξίδια σας (από το μενού Ταξίδια → Τα Ταξίδια μου), επιλέγετε το εικονίδιο «Ανανέωση» από τη στήλη «Ενέργεια» του επιθυμητού ταξιδιού.

### VIII.2

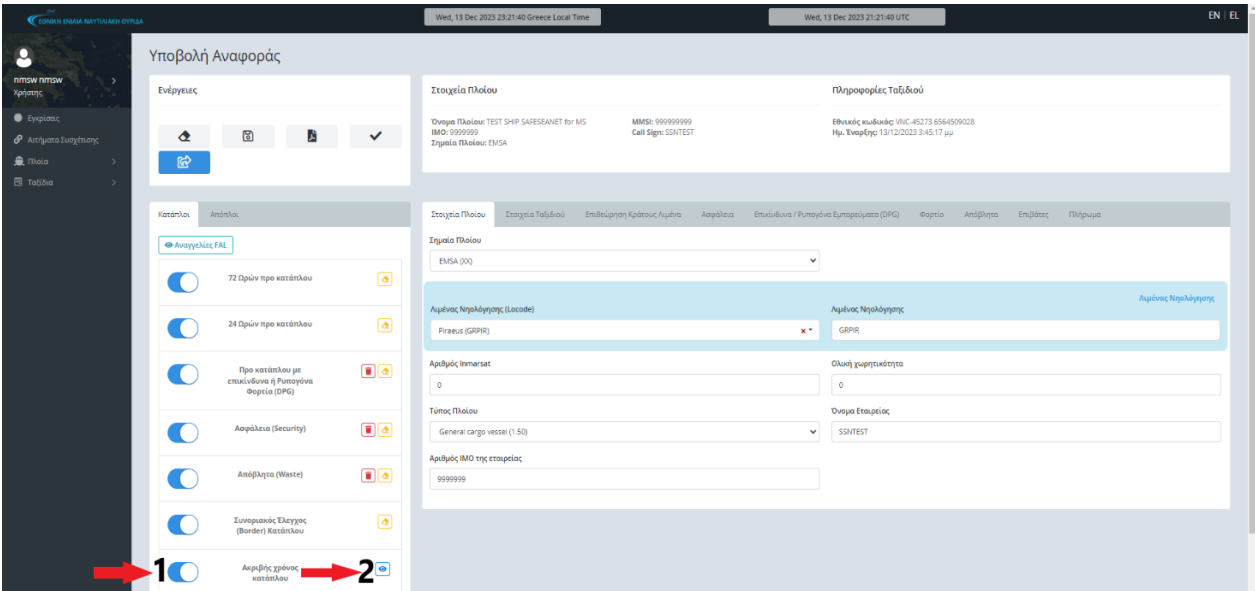

Ενεργοποιώντας τον διακόπτη (1)της αναφοράς Ακριβής χρόνος κατάπλου, παρουσιάζεταιτο εικονίδιο εμφάνισης (2) («μάτι»), το οποίο και επιλέγετε, ώστε να εμφανιστούν τα πεδία που αντιστοιχούν στην αναφορά αυτή.

### VIII.3

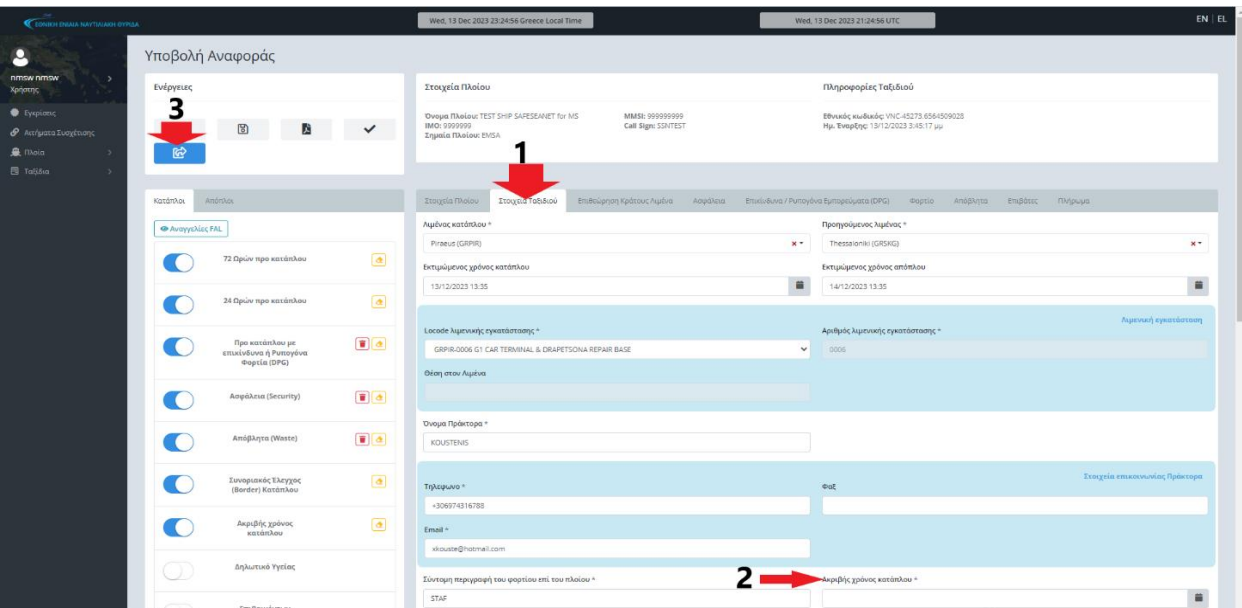

Στην καρτέλα Στοιχεία Ταξιδιού (1) συμπληρώνετε τα πεδία Ακριβής χρόνος κατάπλου (2) και Επιλέγετε Υποβολή Ταξιδιού (3).

### VIII.4

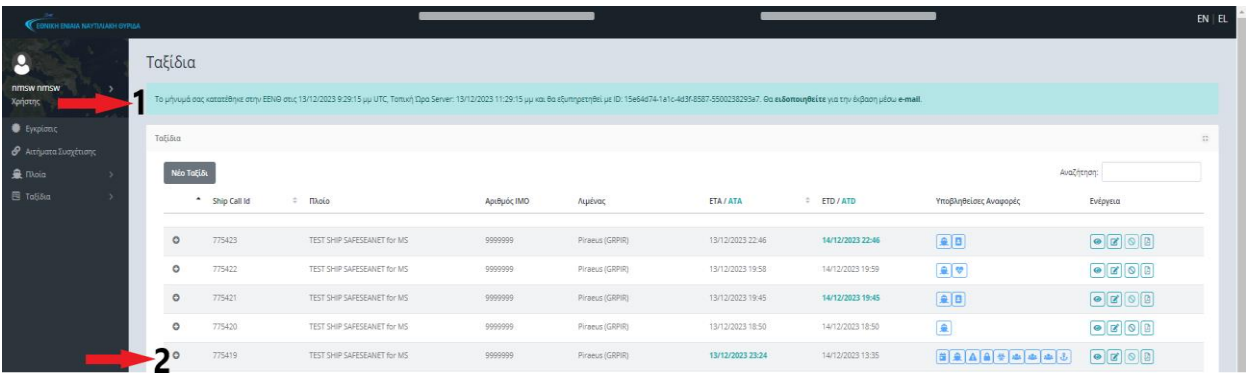

Αμέσως μετά την υποβολή του ταξιδιού, εμφανίζεται ενημερωτικό μήνυμα ( 1) ότι το μήνυμά σας κατατέθηκε επιτυχώς. Το υποβληθέν ταξίδι εμφανίζεται ήδη στη λίστα των ταξιδιών σας (2).

# <span id="page-25-0"></span>**ΙΧ. ΠΡΟ ΑΠΟΠΛΟΥ ΜΕ ΕΠΙΚΙΝΔΥΝΑ Ή ΡΥΠΟΓΟΝΑ ΦΟΡΤΙΑ (DPG)**

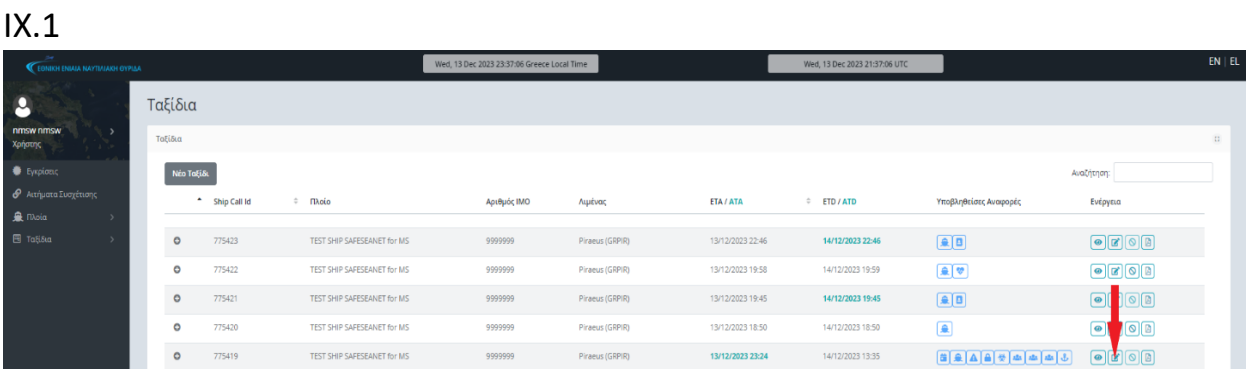

Αφού προβάλετε τα ταξίδια σας (από το μενού Ταξίδια  $\rightarrow$  Τα Ταξίδια μου), επιλέγετε το εικονίδιο «Ανανέωση» από τη στήλη «Ενέργεια» του επιθυμητού ταξιδιού.

#### IX.2 Wed. 13 Dec 2023 23:41:18 G  $\bullet$ Υποβολή Αναφοράς Ενέργειε Στοιχεία Πλοίου Πληροφορίες Ταξιδιού **Όνομα Πλοίου:** TEST SHIP SAFESEANET for MS<br>IMO: 9999999<br>Σημαία Πλοίου: ΕΜSΑ a ka MMSI: 999999999<br>Call Sign: SSNTEST Εθνικός κωδικός: VNC-45273.6564509028<br>Ημ. Έναρξης: 13/12/2023 3:45:17 μμ  $\hat{\mathbf{a}}$ 11 **Fill** TofiSu Στοιχεία Πλοίου - 2 .<br>Ιημαία Πλοίο -<br>Συνοριακός Έλεγχος<br>- (Border) Απόπλου EMSA (XX)  $\checkmark$ 20  $\blacktriangleright$   $\blacksquare$ απόπλου με<br>υνα ή Ρυπογόν<br>ιστία (DBC) .<br>Αιμένας Νηολόγησης (Lo Piraeus (GRPIR)  $x =$  GRPIR -<br>Γενικό Δηλωτικό (FAL1 Αριθμός Inmarsat Ολική χωρητικότητ  $\bigcirc$ Δηλωτικό Φορτίου<br>Πλοίου (FAL2) .<br>Τύπος <mark>Πλοί</mark>ου General cargo vessel (1.50) SSNTEST Δηλωτικό Εφοδίων του<br>Πλοίου (FAL3) .<br>Αριθμός IMO της εταιρείας 9999999

Επιλέγετε Απόπλοι (1) και Ενεργοποιώντας τον διακόπτη (2)της αναφοράς Προ απόπλου με επικίνδυνα ή Ρυπογόνα Φορτία (DPG), παρουσιάζεται το εικονίδιο εμφάνισης (3) («μάτι»), το οποίο και επιλέγετε, ώστε να εμφανιστούν τα πεδία που αντιστοιχούν στην αναφορά αυτή.

IX.3

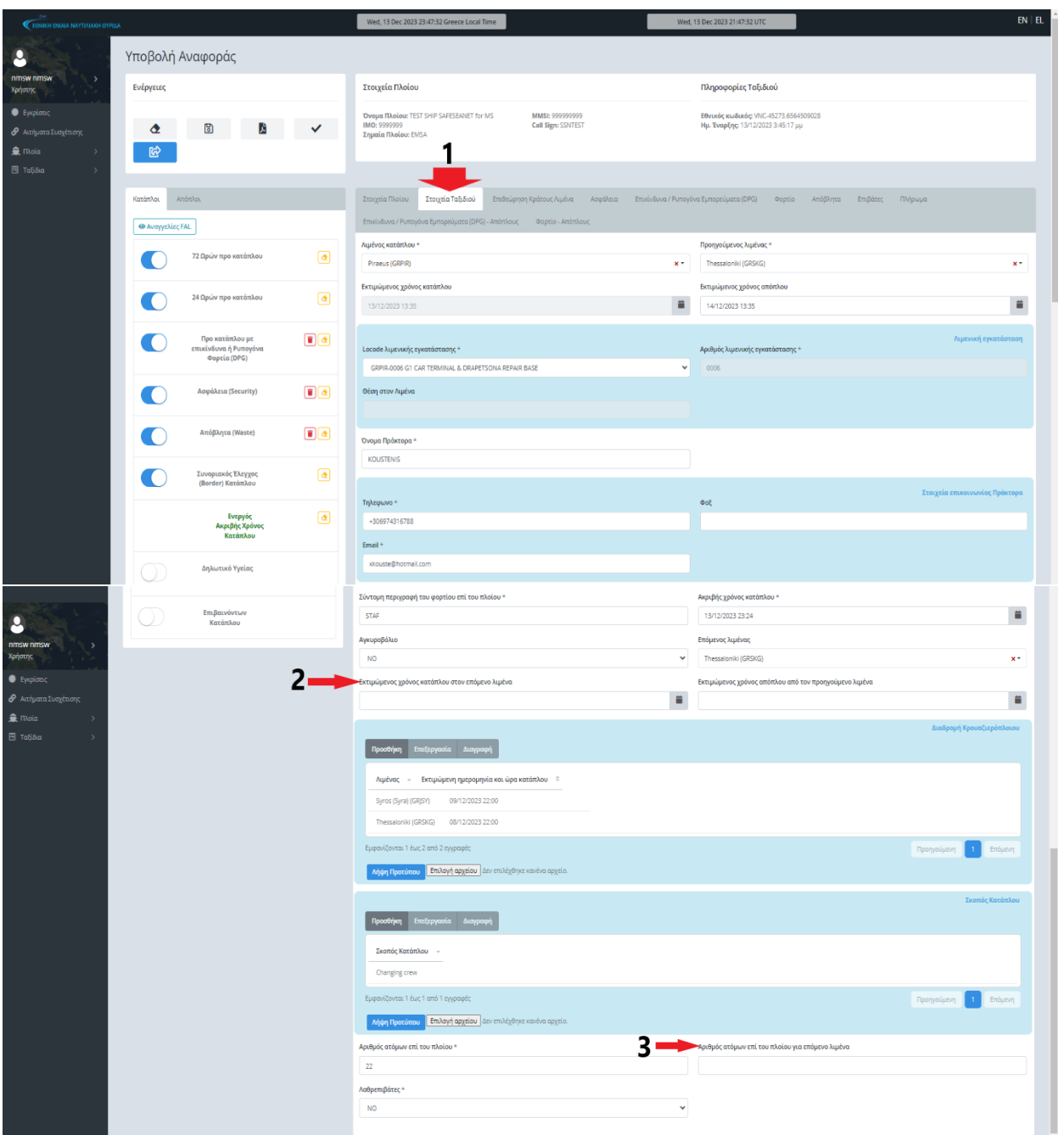

Στην καρτέλα Στοιχεία Ταξιδιού (1) υποχρεωτικά πεδία συμπλήρωσης είναι τα Εκτιμώμενος χρόνος κατάπλου στον επόμενο λιμένα (2) και Αριθμός ατόμων επί του πλοίου για επόμενο λιμένα (3).

IX.4

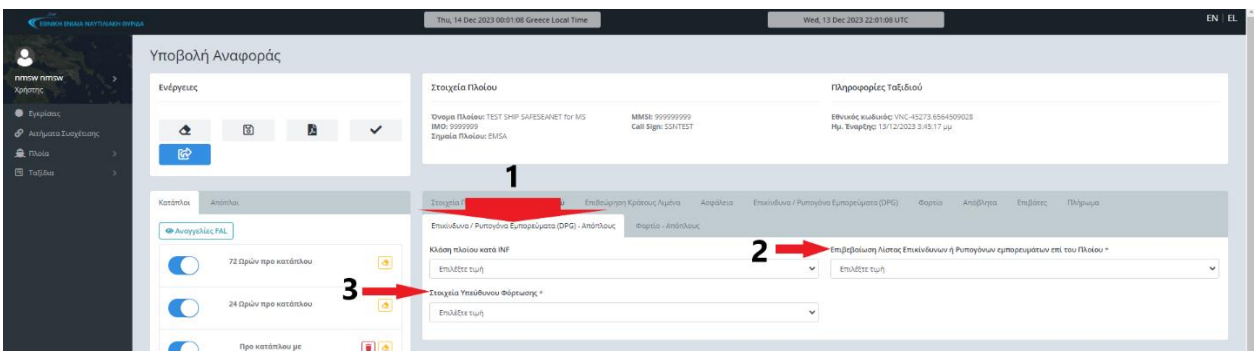

Στην καρτέλα Επικίνδυνα / Ρυπογόνα Εμπορεύματα (DPG) – Απόπλους (1), υποχρεωτικά πεδία συμπλήρωσης είναι τα Επιβεβαίωση Λίστας Επικίνδυνων ή Ρυπογόνων εμπορευμάτων επί του Πλοίου (2) και Στοιχεία Υπεύθυνου Φόρτωσης (3).

### IX.5

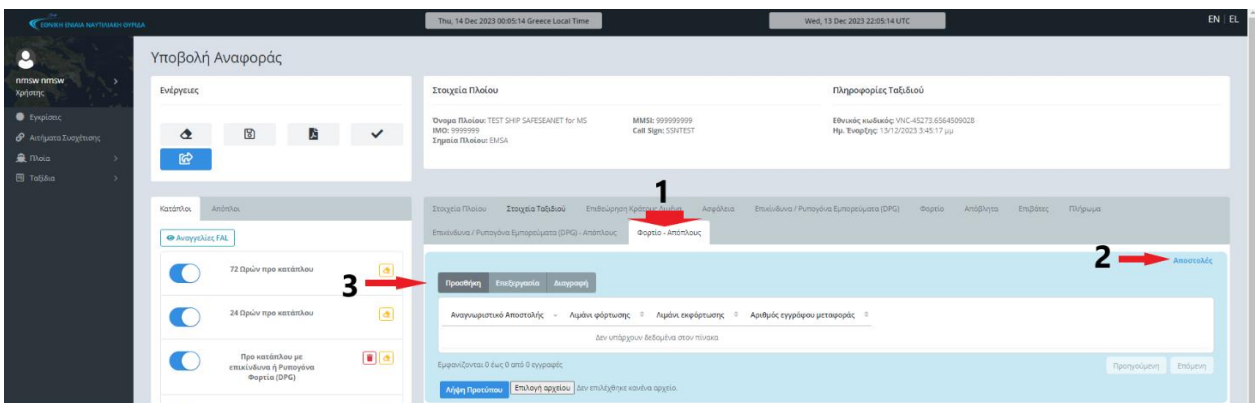

Στην ενότητα Αποστολές (2) της καρτέλας Φορτίο (1), επιλέγετε Προσθήκη (3).

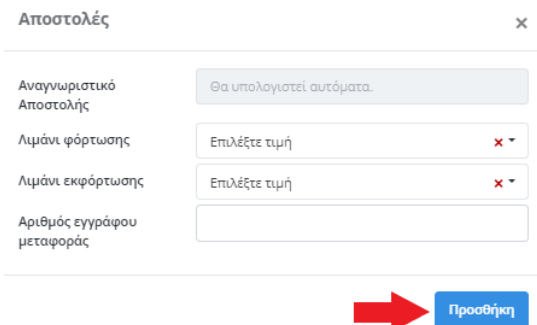

Στο αναδυόμενο παράθυρο (Αποστολές) μπορείτε να καταχωρήσετε τους λιμένες φόρτωσης και εκφόρτωσης (δεν είναι υποχρεωτικό) και επιλέγετε Προσθήκη.

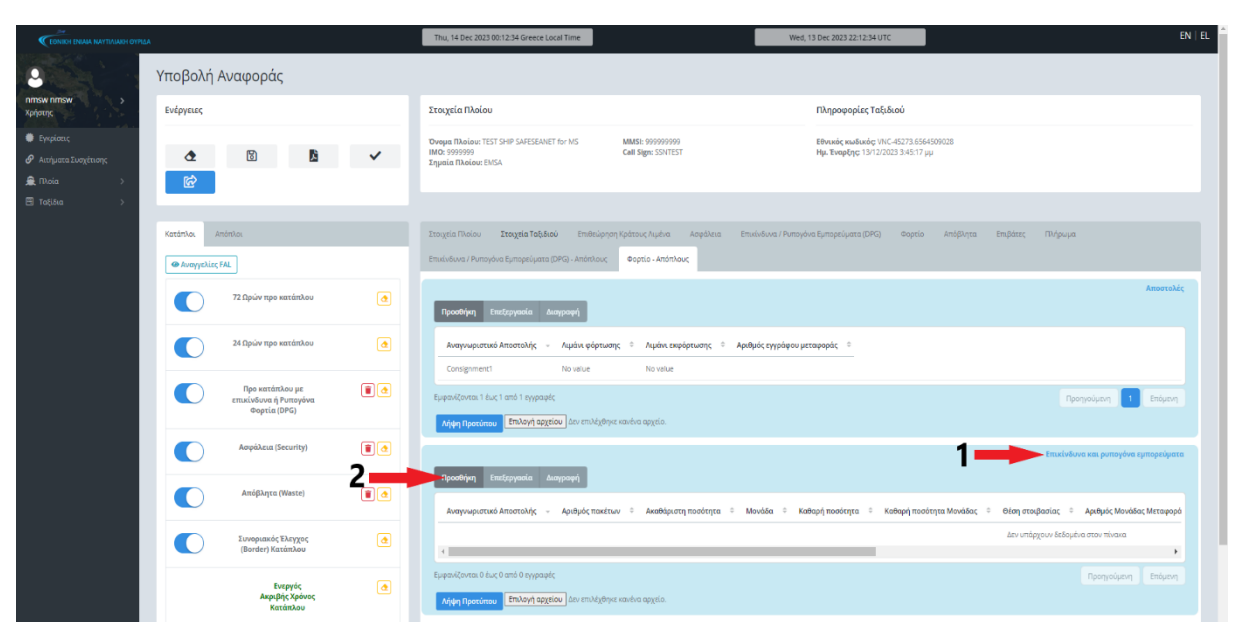

Στην ενότητα Επικίνδυνα και ρυπογόνα εμπορεύματα (1) Επιλέγετε Προσθήκη (2).

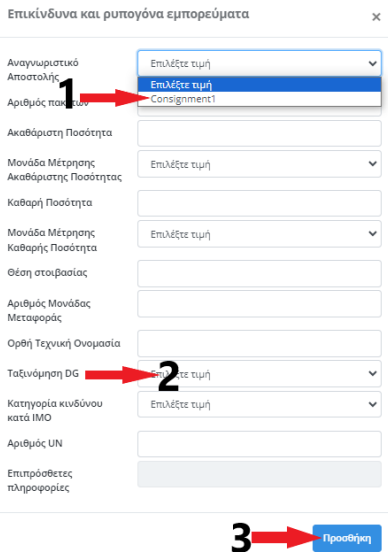

Στο αναδυόμενο παράθυρο και ειδικότερα στο πεδίο Αναγνωριστικό Αποστολής (1) επιλέγετε την τιμή που δημιουργήθηκε προηγουμένως από το σύστημα (Consignment1). Στο πεδίο Ταξινόμηση DG (2) επιλέγετε την κατηγορία του επικίνδυνου φορτίου και ανάλογα με αυτήν τα κατάλληλα πεδία, σύμφωνα με τον παρακάτω πίνακα και ακολούθως επιλέγετε Προσθήκη (3).

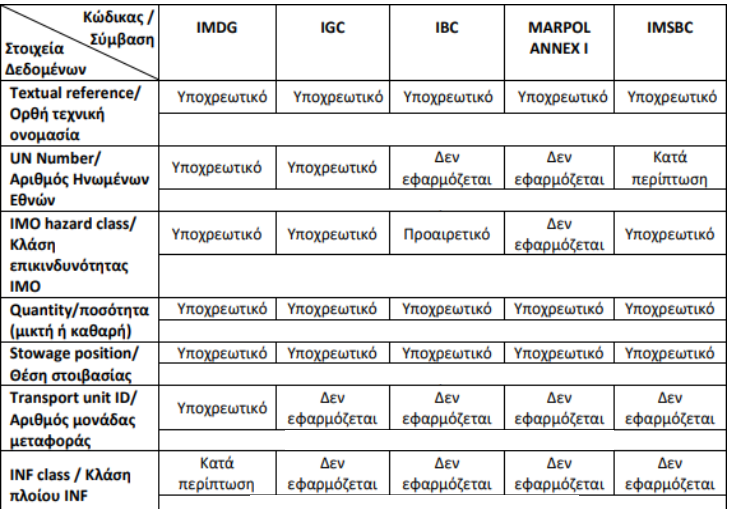

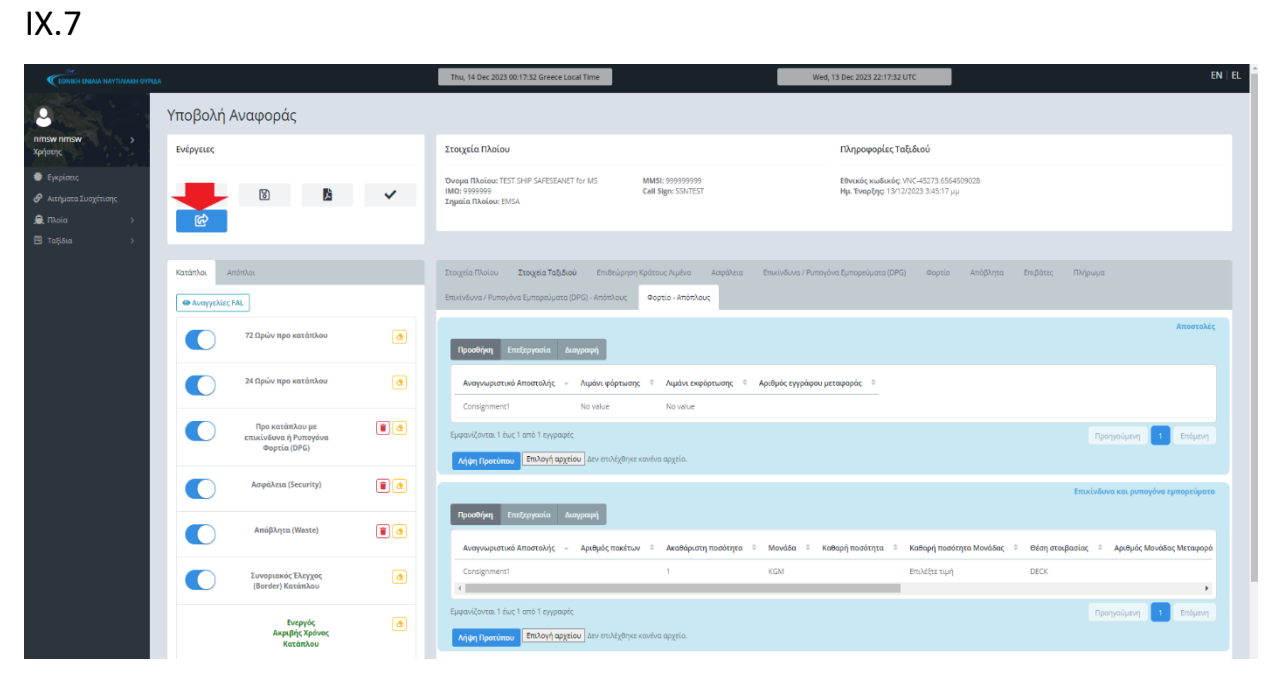

### Επιλέγετε Υποβολή Ταξιδιού.

### IX.8

![](_page_29_Picture_96.jpeg)

Αμέσως μετά την υποβολή του ταξιδιού, εμφανίζεται ενημερωτικό μήνυμα ( 1) ότι το μήνυμά σας κατατέθηκε επιτυχώς. Το υποβληθέν ταξίδι εμφανίζεται ήδη στη λίστα των ταξιδιών σας (2).

# **Χ. ΣΥΝΟΡΙΑΚΟΥ ΕΛΕΓΧΟΥ (BORDER) ΑΠΟΠΛΟΥ**

<span id="page-30-0"></span>![](_page_30_Picture_130.jpeg)

Αφού προβάλετε τα ταξίδια σας (από το μενού Ταξίδια  $\rightarrow$  Τα Ταξίδια μου), επιλέγετε το εικονίδιο «Ανανέωση» από τη στήλη «Ενέργεια» του επιθυμητού ταξιδιού.

![](_page_30_Figure_3.jpeg)

Επιλέγετε Απόπλοι (1) και Ενεργοποιώντας τον διακόπτη (2)της αναφοράς Συνοριακός Έλεγχος (Border) Απόπλου, παρουσιάζεται το εικονίδιο εμφάνισης (3) («μάτι»), το οποίο και επιλέγετε, ώστε να εμφανιστούν τα πεδία που αντιστοιχούν στην αναφορά αυτή.

![](_page_31_Picture_82.jpeg)

Στην περίπτωση που έχετε υποβάλει αναγγελία Συνοριακός Έλεγχος (Border) Κατάπλου τότε επιλέγετε την καρτέλα Επιβάτες (1) και στην ενότητα Επιβάτες Απόπλου (2) αν δεν έχετε καμία μεταβολή από τους Επιβάτες Κατάπλου επιλέγετε Αντιγραφή από την Αντίστοιχη λίστα Κατάπλου (3), την ίδια διαδικασία ακολουθείτε και για την καρτέλα Πλήρωμα. Σε περίπτωση που δεν έχετε υποβάλει αναγγελία Συνοριακός Έλεγχος (Border) Κατάπλου συμπληρώνετε τα ανάλογα πεδία όπως στο κεφάλαιο VI.3.

### Επιλέγετε Υποβολή Ταξιδίου (4).

![](_page_31_Picture_83.jpeg)

Αμέσως μετά την υποβολή του ταξιδιού, εμφανίζεται ενημερωτικό μήνυμα ( 1) ότι το μήνυμά σας κατατέθηκε επιτυχώς. Το υποβληθέν ταξίδι εμφανίζεται ήδη στη λίστα των ταξιδιών σας (2).

### **ΧΙ. ΑΠΟΔΕΙΞΗΣ ΠΑΡΑΛΑΒΗΣ ΑΠΟΒΛΗΤΩΝ**

<span id="page-32-0"></span>XI.1

![](_page_32_Picture_127.jpeg)

Αφού προβάλετε τα ταξίδια σας (από το μενού Ταξίδια  $\rightarrow$  Τα Ταξίδια μου), επιλέγετε το εικονίδιο «Ανανέωση» από τη στήλη «Ενέργεια» του επιθυμητού ταξιδιού.

![](_page_32_Picture_128.jpeg)

Επιλέγετε Απόπλοι (1) και Ενεργοποιώντας τον διακόπτη (2) της αναφοράς Παραλαβή Αποβλήτων, παρουσιάζεται το εικονίδιο εμφάνισης (3) («μάτι»), το οποίο και επιλέγετε, ώστε να εμφανιστούν τα πεδία που αντιστοιχούν στην αναφορά αυτή.

![](_page_33_Picture_0.jpeg)

![](_page_33_Picture_65.jpeg)

Στην ενότητα Απόδειξη Παραλαβής Αποβλήτων (2) της καρτέλας Παραλαβή Αποβλήτων (1), επιλέγετε Προσθήκη (3).

![](_page_33_Picture_66.jpeg)

Στο αναδυόμενο παράθυρο (Απόδειξη Παραλαβής Αποβλήτων) όλα τα πεδία είναι υποχρεωτικά. Επιλέγετε Προσθήκη.

### XI.4

![](_page_33_Picture_67.jpeg)

Στην ενότητα Απόβλητα που Παραλήφθηκαν (1) Επιλέγετε Προσθήκη (2).

![](_page_34_Picture_72.jpeg)

Στο αναδυόμενο παράθυρο και ειδικότερα στο πεδίο Αναγνωριστικό Παραλαβής (1) επιλέγετε την τιμή που δημιουργήθηκε προηγουμένως από το σύστημα (WasteReceipt1). Όλα τα υπόλοιπα πεδία, πλην του Περιγραφή Αποβλήτου είναι υποχρεωτικά ως προς συμπλήρωση, ακολούθως επιλέγετε Προσθήκη  $(2)$ 

![](_page_34_Picture_73.jpeg)

![](_page_34_Picture_74.jpeg)

Αμέσως μετά την υποβολή του ταξιδιού, εμφανίζεται ενημερωτικό μήνυμα ( 1) ότι το μήνυμά σας κατατέθηκε επιτυχώς. Το υποβληθέν ταξίδι εμφανίζεται ήδη στη λίστα των ταξιδιών σας (2).

## **ΧΙΙ. ΑΚΡΙΒΟΥΣ ΧΡΟΝΟΥ ΑΠΟΠΛΟΥ**

<span id="page-35-0"></span>![](_page_35_Picture_132.jpeg)

Αφού προβάλετε τα ταξίδια σας (από το μενού Ταξίδια  $\rightarrow$  Τα Ταξίδια μου), επιλέγετε το εικονίδιο «ανανέωση» από τη στήλη Ενέργεια του επιθυμητού ταξιδιού.

### XII.2

![](_page_35_Picture_133.jpeg)

Επιλέγετε Απόπλοι (1) και Ενεργοποιώντας τον διακόπτη (2) της αναφοράς Ακριβής χρόνος απόπλου, παρουσιάζεται το εικονίδιο εμφάνισης (3) («μάτι»), το οποίο και επιλέγετε, ώστε να εμφανιστούν τα πεδία που αντιστοιχούν στην αναφορά αυτή.

![](_page_36_Picture_0.jpeg)

Στην καρτέλα Στοιχεία Ταξιδιού (1) συμπληρώνετε το πεδίο Ακριβής χρόνος κατάπλου (2) και επιλέγετε Υποβολή Ταξιδιού (3).

### XII.4

![](_page_36_Picture_140.jpeg)

Αμέσως μετά την υποβολή του ταξιδιού, εμφανίζεται ενημερωτικό μήνυμα (1) ότι το μήνυμά σας κατατέθηκε επιτυχώς. Το υποβληθέν ταξίδι εμφανίζεται ήδη στη λίστα των ταξιδιών σας (2).

# **ΧΙΙΙ. ΚΑΤΑΧΩΡΗΣΗΣ ΑΝΑΓΓΕΛΙΑΣ ΕΠΙΒΑΙΝΟΝΤΩΝ XIII.1 ΕΠΙΒΑΙΝΟΝΤΩΝ ΚΑΤΑΠΛΟΥ**

<span id="page-37-1"></span><span id="page-37-0"></span>Δημιουργία νέου ταξιδιού ακολουθώντας την διαδικασία της Ενότητας Ι ΔΗΜΙΟΥΡΓΙΑ ΝΕΟΥ ΤΑΞΙΔΙΟΥ του παρόντος.

XIII.1.1

![](_page_37_Picture_127.jpeg)

Ενεργοποιώντας τον διακόπτη (1) της αναφοράς 24 Ωρών προ κατάπλου, παρουσιάζεται το εικονίδιο εμφάνισης (2) («μάτι»), το οποίο και επιλέγετε, ώστε να εμφανιστούν τα πεδία που αντιστοιχούν στην αναφορά αυτή.

XIII.1.2

![](_page_37_Picture_128.jpeg)

Στην καρτέλα Στοιχεία Ταξιδιού (1) συμπληρώνετε όλα τα πεδία. Επιλέγετε Υποβολή ταξιδιού (2).

XIII.1.3

![](_page_37_Picture_129.jpeg)

Αμέσως μετά την υποβολή του ταξιδιού, εμφανίζεται ενημερωτικό μήνυμα (1) ότι το μήνυμά σας κατατέθηκε επιτυχώς. Το υποβληθέν ταξίδι εμφανίζεται ήδη στη λίστα των ταξιδιών σας (2).

### XIII.1.4

![](_page_38_Picture_103.jpeg)

Αφού προβάλετε τα ταξίδια σας (από το μενού Ταξίδια  $\rightarrow$  Τα Ταξίδια μου), επιλέγετε το εικονίδιο «Ανανέωση» από τη στήλη Ενέργεια του επιθυμητού ταξιδιού.

#### XIII.1.5

![](_page_38_Picture_104.jpeg)

Ενεργοποιώντας τον διακόπτη (1) της αναφοράς Επιβαινόντων Κατάπλου, παρουσιάζεται το εικονίδιο εμφάνισης (2) («μάτι»), το οποίο και επιλέγετε, ώστε να εμφανιστούν τα πεδία που αντιστοιχούν στην αναφορά αυτή. Η εφαρμογή σας ενημερώνει πως θα ενεργοποιηθούν επιπλέον οι αναφορές Ασφάλεια (Security) και Συνοριακός Έλεγχος (Border) Κατάπλου (οι αναφορές αυτές υποχρεωτικά πρέπει να υποβληθούν γιατί ο πλους είναι διεθνής και από λιμένα **ΜΗ** κράτους μέλους της Ευρωπαϊκής Ένωσης).

![](_page_39_Picture_130.jpeg)

Στην καρτέλα Στοιχεία Ταξιδιού (1) τα υποχρεωτικά πεδία είναι:

- Στην ενότητα Λιμενική Εγκατάσταση (2) το Locode λιμενικής εγκατάστασης.
- Το πεδίο Όνομα Πράκτορα (3).
- Στην ενότητα Στοιχεία επικοινωνίας Πράκτορα (4) υποχρεωτικά πεδία είναι τα Τηλέφωνο και Email.
- Τα πεδία Σύντομη περιγραφή του φορτίου επί του πλοίου (5) και Εκτιμώμενος χρόνος απόπλου από τον προηγούμενο λιμένα (6).
- Στην ενότητα Διαδρομή Κρουαζιερόπλοιου (7), επιλέγοντας Προσθήκη (8) καταχωρείτε το κυκλικό ταξίδι του Κρουαζιερόπλοιου (υποχρεωτικά πεδία συμπλήρωσης είναι ο/οι λιμένας/ες και οι εκτιμώμενη/νες ημερομηνία/νες και ώρα/ες κατάπλου).
- Στην ενότητα Σκοπός Κατάπλου (9) επιλέγετε από την αναπτυσσόμενη λίστα Προσθήκη (10) τον/τους σκοπό/πούς κατάπλου του πλοίου.
- Το πεδίο Λαθρεπιβάτες (11).

### XIII.1.7

![](_page_40_Picture_88.jpeg)

Στην καρτέλα Ασφάλεια (1) τα υποχρεωτικά πεδία είναι:

- Στην ενότητα 10 τελευταίοι κατάπλοι/απόπλοι σε λιμενικές εγκαταστάσεις (2), επιλέγοντας Προσθήκη (3), υποχρεωτικά καταχωρείτε τους τελευταίους 10 κατάπλους του πλοίου.
- Στην ενότητα Αξιωματικός ασφαλείας εταιρείας (4) και τα δυο πεδία.
- Στην ενότητα Στοιχεία επικοινωνίας CSO σε 24ωρη βάση (5) τα πεδία Τηλέφωνο και Email.
- Το πεδίο Έγκυρο ISSC (6).
- Τα τέσσερα πεδία της ενότητας ISSC (7).
- Το πεδίο Εγκεκριμένο σχέδιο ασφαλείας στο πλοίο (8) και το Τρέχον επίπεδο ασφάλειας πλοίου (9).
- Στην ενότητα Θέση του πλοίου κατά τη στιγμή της υποβολής Αναφοράς (10) ένα από τα τρία πεδία.
- Το πεδίο Αναφορές για θέματα που σχετίζονται με την ασφάλεια (11).

| <b>C CONSIGN ENVIRONMENT COVPIDA</b>                                                                                                    |                                                                               | Thu, 14 Dec 2023 13:28:15 Greece Local Time                                                                                                    | Thu, 14 Dec 2023 11:28:15 UTC                                                      | EN EL                                          |  |
|----------------------------------------------------------------------------------------------------|-------------------------------------------------------------------------------|----------------------------------------------------------------------------------------------------|------------------------------------------------------------------------------------|------------------------------------------------|--|
| L                                                                                                    | Υποβολή Αναφοράς                                                              |                                                                                                    |                                                                                    |                                                |  |
| nmsw nmsw<br>$\rightarrow$<br>Χρήστης<br>· Eyxplottic<br><b><i><i><i>Θ</i></i></i></b> Αιτήματα Συσχέτισης<br><b>R</b> Thoia<br>$\rightarrow$<br><b>国 Tališta</b><br>- 5 | Ενέργειες                                                                     | Στοιχεία Πλοίου                                                                                                    | Πληροφορίες Ταξιδιού                                                               |                                                |  |
|                                                                                                    | $\boxtimes$<br>B.<br>$\checkmark$<br>$\triangle$<br>$\mathbf{G}$              | MMSI: 999999999<br><b>'Ovoug flAgiou: TEST SHIP SAFESEANET for MS</b><br>IMO: 9399999<br>Call Sign: SSNTEST<br>Σημαία Πλοίου: ΕΜSΑ                     | Εθνικός κωδικός: VNC-45274 3532471296<br>Hμ. Έναρξης: 14/12/2023 8:28:40 τημ       |                                                |  |
|                                                                                                    | Américou<br>Κατάπλοι                                                          | Emdótec<br>Στοιχεία Πλοίου<br>Στοιχεία Ταξιδιού<br>Ασφάλεια<br>Πλήρωμα                                                                                 |                                                                                    |                                                |  |
|                                                                                                    | <sup><i><sup>O</sup> Αναγγελίες FAL</i></sup><br>72 Ωρών προ κατάπλου<br>Š    | Επεξεργασία Διαγραφή<br>Προσθήκη<br><b>OUAO</b><br>19 αγένεια<br>Ημερομηνία Γέννησης<br><b>A/A</b><br>Επώνυμο<br>$-2$<br>Ovoua<br>$\rightarrow$<br>-20 | Φύση του εγγράφου Ταυτοποίησης<br>Τόπος Γέννησης<br>Χώρα Γέννησης<br>$\rightarrow$ | Επιβάτες Κατάπλου<br>Αριθμός Εγγράφου Ταυτοποί |  |
|                                                                                                    | $\alpha$<br>24 Ωρών προ κατάπλου<br>x.                                        |                                                                                                    |                                                                                    | Δεν υπάρχουν δεδομένα στον πίνακα<br>$\bullet$ |  |
|                                                                                                    | Προ κατάπλου με<br>επικίνδυνα ή Ρυπογόνα<br><b><i><u>Ooptia</u></i></b> (DPG) | Εμφανίζονται 0 έως 0 από 0 εγγραφές<br>Επιλογή αρχείου   Δεν επιλέχθηκε κανένα αρχεία.<br>Λήψη Προτύπου.                                               |                                                                                    | Προηγούμενη Επόμενη                            |  |

Στην καρτέλα Επιβάτες (1) Επιλέγετε Προσθήκη (2).

![](_page_41_Picture_41.jpeg)

Στο αναδυόμενο παράθυρο, για κάθε έναν επιβάτη που φέρει το πλοίο συμπληρώνετε τα στοιχεία του (το σύνολο των κόκκινων πεδίων είναι υποχρεωτικά) και Επιλέγετε Προσθήκη.

![](_page_41_Picture_42.jpeg)

Μετά την καταχώρηση όλων των επιβατών του πλοίου, ακολουθείτε την ίδια διαδικασία για το πλήρωμά του από την καρτέλα Πλήρωμα. Ακολούθως επιλέγετε Υποβολή ταξιδιού.

### XIII.1.9

![](_page_42_Figure_1.jpeg)

Αμέσως μετά την υποβολή του ταξιδιού, εμφανίζεται ενημερωτικό μήνυμα (1) ότι το μήνυμά σας κατατέθηκε επιτυχώς. Το υποβληθέν ταξίδι εμφανίζεται ήδη στη λίστα των ταξιδιών σας (2).

### **XIII.2 ΕΠΙΒΑΙΝΟΝΤΩΝ ΑΠΟΠΛΟΥ**

<span id="page-43-0"></span>Δημιουργία νέου ταξιδιού ακολουθώντας την διαδικασία της Ενότητας Ι ΔΗΜΙΟΥΡΓΙΑ ΝΕΟΥ ΤΑΞΙΔΙΟΥ του παρόντος.

![](_page_43_Figure_2.jpeg)

![](_page_43_Picture_118.jpeg)

Επιλέγετε Απόπλοι (1) και Ενεργοποιώντας τον διακόπτη (2) της αναφοράς Επιβαινόντων Απόπλου, παρουσιάζεται το εικονίδιο εμφάνισης (3) («μάτι»), το οποίο και επιλέγετε, ώστε να εμφανιστούν τα πεδία που αντιστοιχούν στην αναφορά αυτή.

### XIII.2.2

![](_page_43_Picture_119.jpeg)

Στην καρτέλα Στοιχεία Ταξιδιού (1) συμπληρώνετε τα πεδία Λιμένας κατάπλου, Ακριβής χρόνος απόπλου, Επόμενος λιμένας, Εκτιμώμενος χρόνος κατάπλου στον επόμενο λιμένα και Αριθμός ατόμων επί του πλοίου.

Αν η διανυόμενη απόσταση από τον λιμένα απόπλου έως τον λιμένα κατάπλου δεν ξεπερνά τα 20 ν.μ., υποβάλετε την αναφορά επιλέγοντας Υποβολή ταξιδιού (2).

### AAAA

Σε περίπτωση όπου η διανυόμενη απόσταση από τον λιμένα απόπλου έως τον λιμένα κατάπλου ξεπερνά τα 20 ν.μ. συνεχίζετε με τα παρακάτω βήματα:

![](_page_44_Picture_57.jpeg)

Στην καρτέλα Επιβάτες (1) Επιλέγετε Προσθήκη (2).

![](_page_44_Picture_58.jpeg)

Στο αναδυόμενο παράθυρο, για κάθε έναν επιβάτη που φέρει το πλοίο συμπληρώνετε τα στοιχεία του (το σύνολο των κόκκινων πεδίων είναι υποχρεωτικά) και Επιλέγετε Προσθήκη.

XIII.2.4

| <b>CEDNICH ENANA NAYTIALAKH OYPIAA</b>                                        |                                                           | Fri, 15 Dec 2023 08:10:18 Greece Local Time                                                                                                    | Fri, 15 Dec 2023 06:10:18 UTC | EN EL               |
|-------------------------------------------------------------------------------|-----------------------------------------------------------|----------------------------------------------------------------------------------------------------|-------------------------------|---------------------|
| p                                                                             | Υποβολή Αναφοράς                                          |                                                                                                    |                               |                     |
| nmsw nmsw<br>Χρήστης                                                          | Ενέργειες                                                 | Στοιχεία Πλοίου                                                                                                    | Πληροφορίες Ταξιδιού          |                     |
| <b>C</b> Εγκρίσεις<br>Ο Αιτήματα Συσχέτισης<br><b>皇</b> moia<br>$\rightarrow$ | $\mathbb{E}$<br>Å<br>$\checkmark$<br>$\Delta$<br><b>B</b> | <b><i>Dvoug RhoLou: TEST SHIP SAFESEANET for MS</i></b><br>MMSI: 999999999<br>IMO: 9999999<br>Call Sign: SSNTEST<br>Σημαία Πλοίου: EMSA                      | <b>New Voyage</b>             |                     |
| $\Box$ Taşisın<br>$\rightarrow$                                               |                                                           |                                                                                                    |                               |                     |
|                                                                               | Κατάπλοι<br>Απότλοι                                       | Στοιχεία Ταξιδιού<br>Επιβάτες<br>Πλήρωμα                                                                                                    |                               |                     |
|                                                                               | <sup>4</sup> Αναγγελίες FAL                               |                                                                                                    |                               | Πλήρωμα Απόπλου     |
|                                                                               | 72 Ωρών προ κατάπλου                                      | Επεξεργασία Διαγραφή<br>Αντιγραφή από την αντίστοιχη λίστα Κατάπλου<br>Ιροσθήκη<br>Ονομα © Φύλο © Εθνικότητα © Ημερομηνία Γέννησης ©<br>$A/A =$<br>Επώνυμο Φ |                               |                     |
|                                                                               | 24 Ωρών προ κατάπλου<br>U.                                | Δεν υπάρχουν δεδομένα στον πίνακα                                                                                                    |                               |                     |
|                                                                               | Προ κατάπλου με<br>επικίνδυνα ή Ρυπογόνα<br>Φορτία (DPG)  | Εμφανίζονται 0 έως 0 από 0 εγγραφές<br>Επιλογή αρχείου Δεν επιλέχθηκε κανένα αρχείο.<br>Λήψη Προτύπου                                                        |                               | Προηγούμενη Επόμενη |

Στην καρτέλα Πλήρωμα (1) Επιλέγετε Προσθήκη (2).

![](_page_45_Picture_64.jpeg)

Στο αναδυόμενο παράθυρο, συμπληρώνετε τα στοιχεία του κάθε μέλους του πληρώματος (όλα τα πεδία είναι υποχρεωτικά) και Επιλέγετε Προσθήκη.

### XIII.2.5

![](_page_45_Picture_65.jpeg)

### Επιλέγετε Υποβολή ταξιδιού.

### XIII.2.6

![](_page_45_Picture_66.jpeg)

Αμέσως μετά την υποβολή του ταξιδιού, εμφανίζεται ενημερωτικό μήνυμα 1 ότι το μήνυμά σας κατατέθηκε επιτυχώς. Το υποβληθέν ταξίδι εμφανίζεται ήδη στη λίστα των ταξιδιών σας (2).